hochschule mannheim 00000000

**Hilling** 

## Ute Ihme **EV3 - Laborpraktikum I Einführung in die Programmierung mit JAVA** Fakultät für Informatik, Institut für Robotik

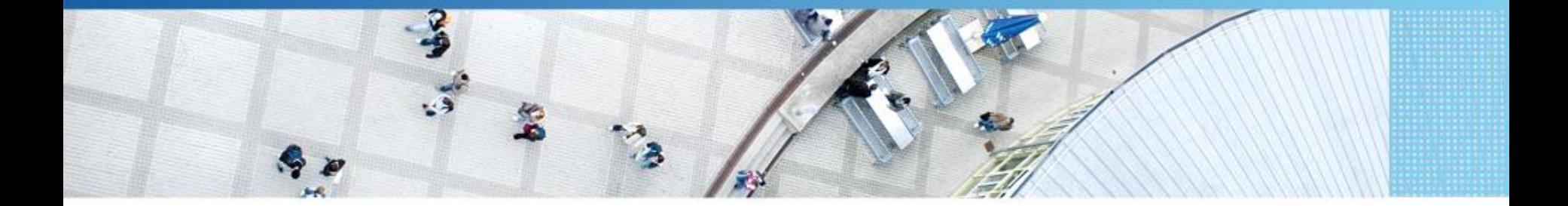

Hochschule Mannheim | Ute Ihme

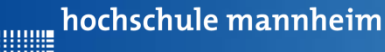

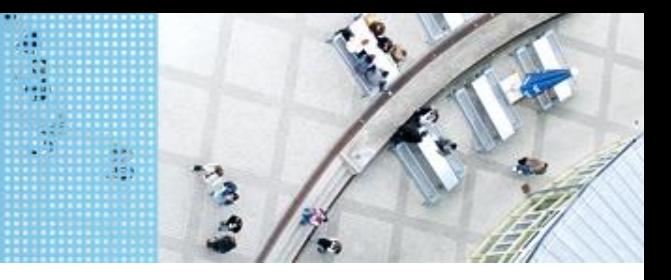

## **Das EV3 System** DAS LEGO® MINDSTORMS® System

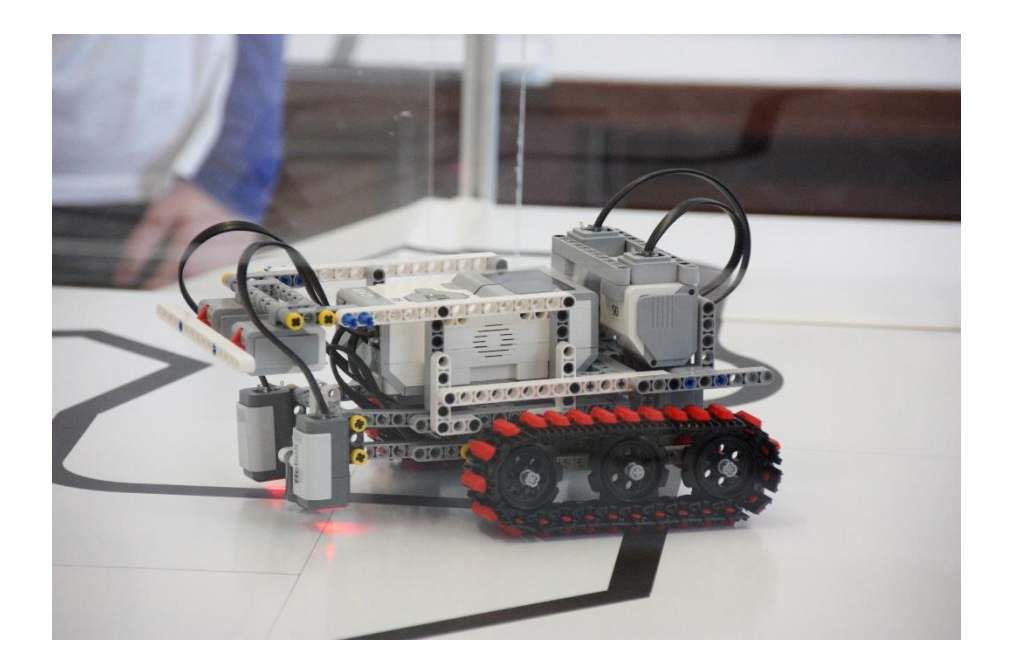

#### **Prinzip von LEGO® MINDSTORMS®**

- Roboter wird gebaut mit
	- programmierbarem LEGO® Stein
	- $\triangleright$  bis zu 4 Motoren oder Lampen
	- $\triangleright$  bis zu 4 Sensoren
	- > LEGO<sup>®</sup> TECHNIC Teile
- $\triangleright$  Erstellung eines Steuerprogramms am Computer
- Übertragen des Programms auf den Roboter
- $\triangleright$  Testen des Programms

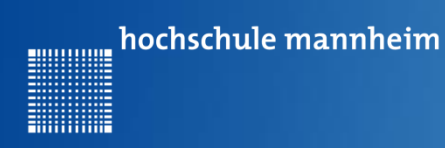

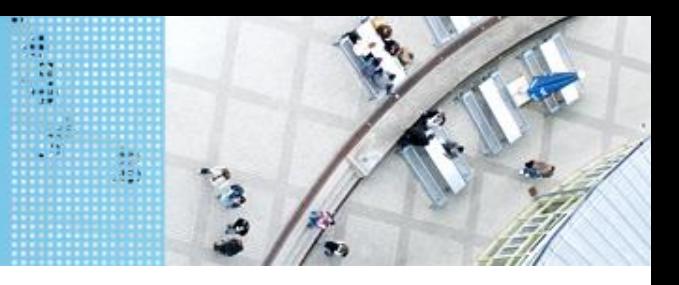

## DAS LEGO® MINDSTORMS® System

## **Der EV3 Stein**

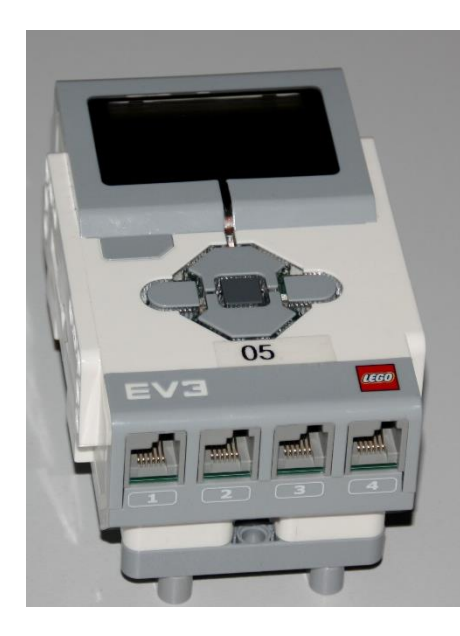

Motoren werden an die **Anschlüsse A, B, C und D** angeschlossen.

Sensoren werden an die **Anschlüsse 1, 2, 3 und 4** angeschlossen.

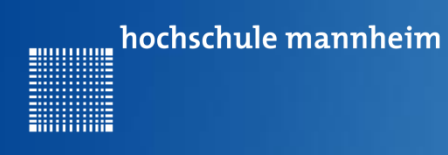

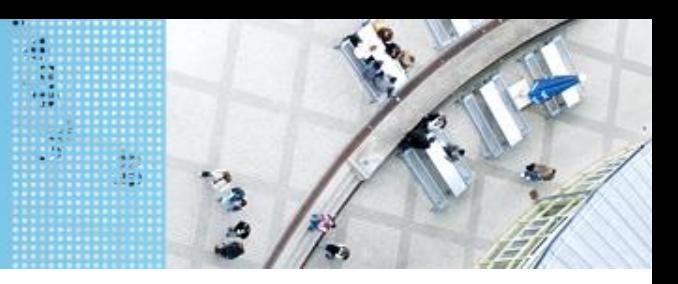

## DAS LEGO® MINDSTORMS® System

## **Der EV3 Stein – Bezeichnung der Buttons**

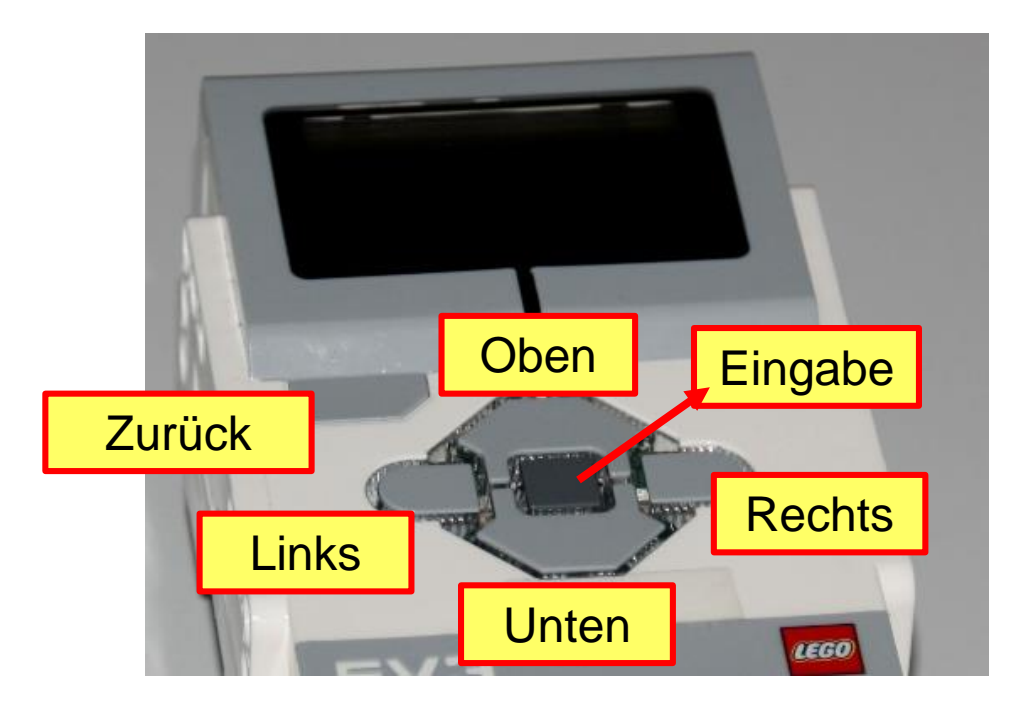

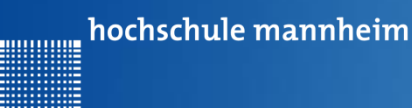

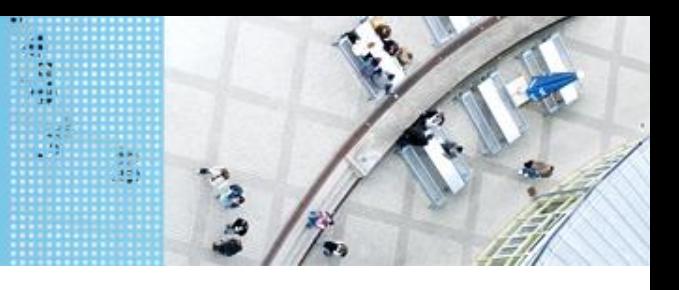

## DAS LEGO® MINDSTORMS® System

## **Motoren**

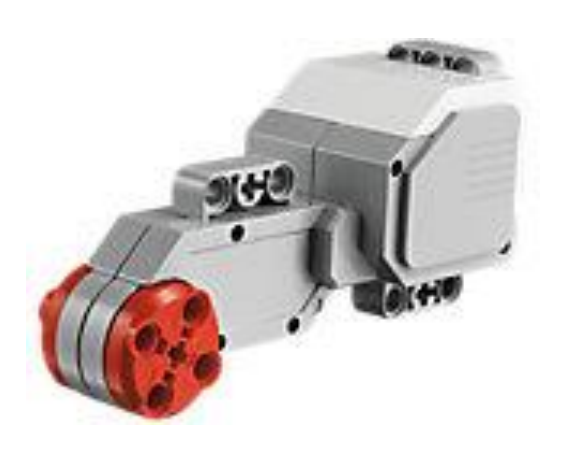

Quelle: Lego

Motoren werden an die **Anschlüsse A, B, C und D** angeschlossen.

#### **Servomotor**

- Verfügt über integrierten **Rotationssensor**
	- $\triangleright$  misst Geschwindigkeit und Abstand
	- Leitet Ergebnisse an NXT Stein weiter
- Motor kann auf einen Grad genau gesteuert werden
- Kombinationen mehrerer Motoren möglich
	- $\triangleright$  arbeiten ggf. mit gleicher **Geschwindigkeit**

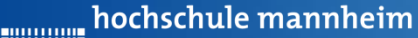

## **Starten von Eclipse**

Soll nicht im Standardverzeichnis gearbeitet werden: Erstellen eines neuen Directories für Lego-Java-Programme

Im Ordner: Lokaler Datenträger/Benutzer/IhrKonto

Ordnername: workspace\_Lego

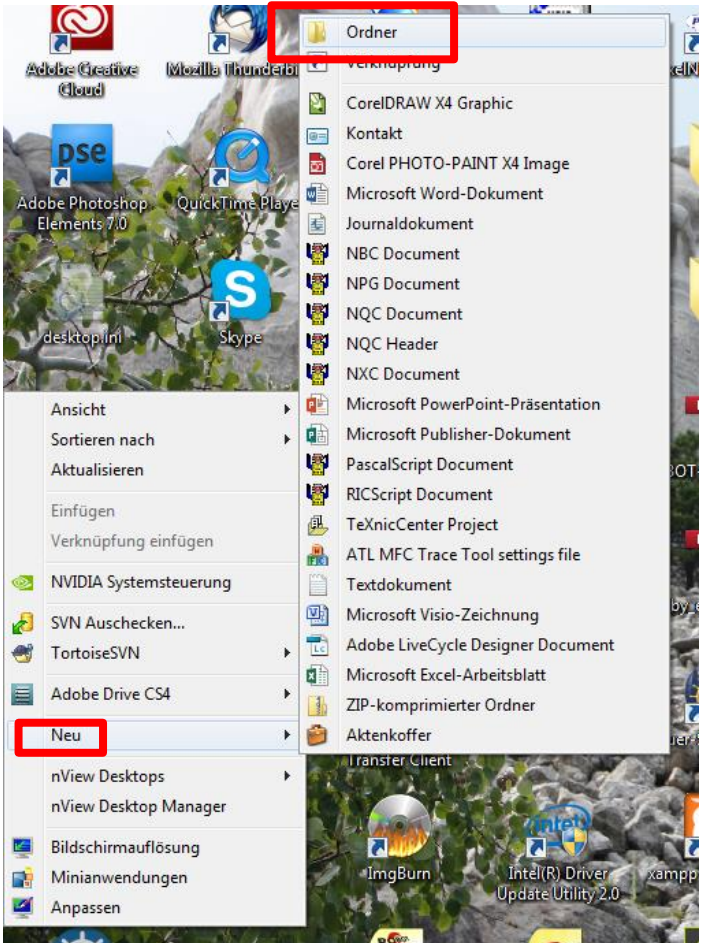

盐

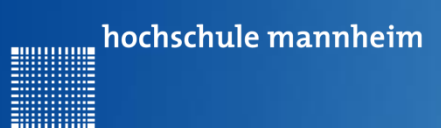

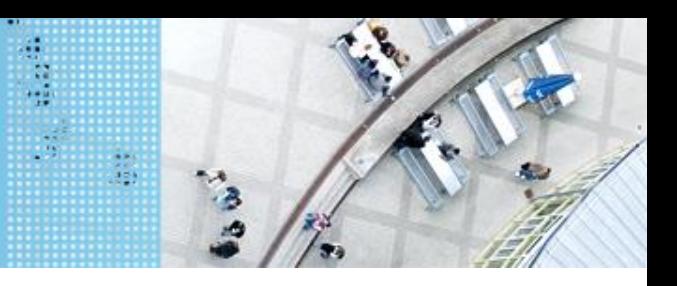

### **Starten von Eclipse**

- 1. Starten der VM aus bwLehrpool
- 2. Starten von Eclipse
- 3. Auswahl des Arbeitsbereiches Standardeinstellungen übernehmen oder ggf. Directory wechseln

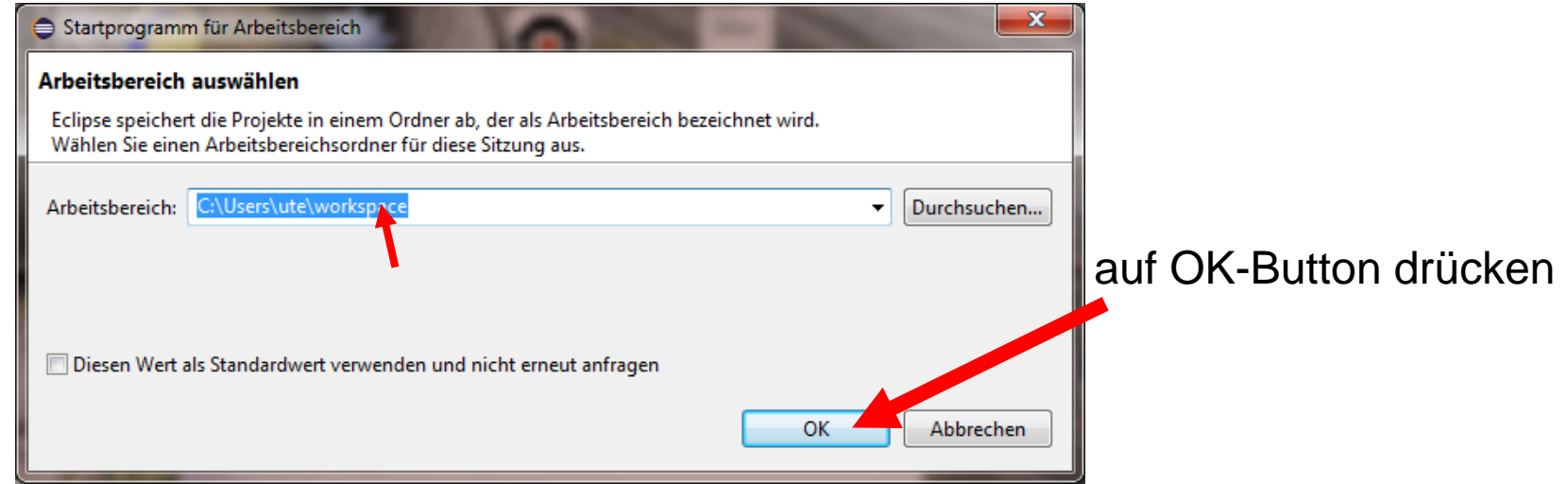

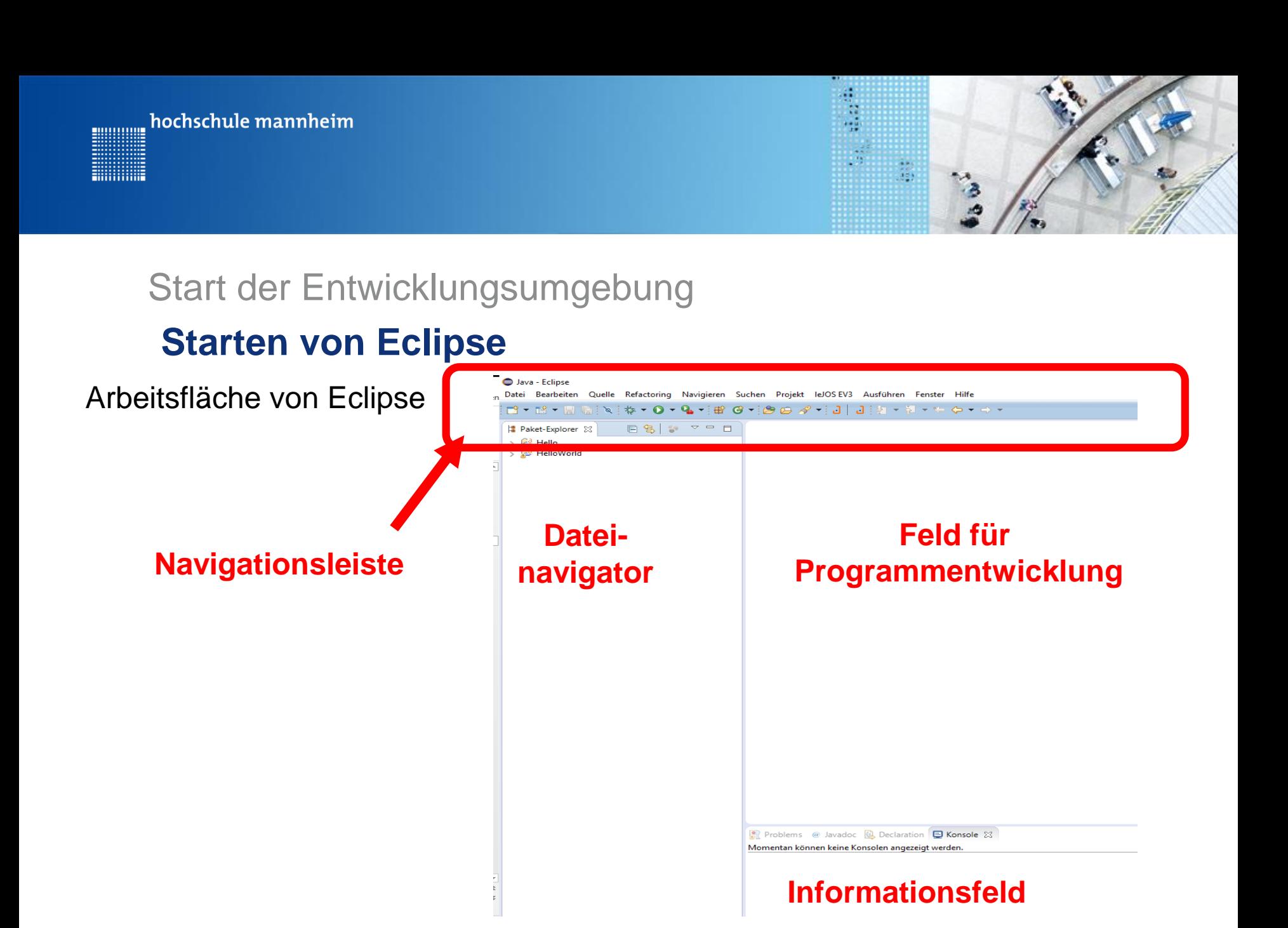

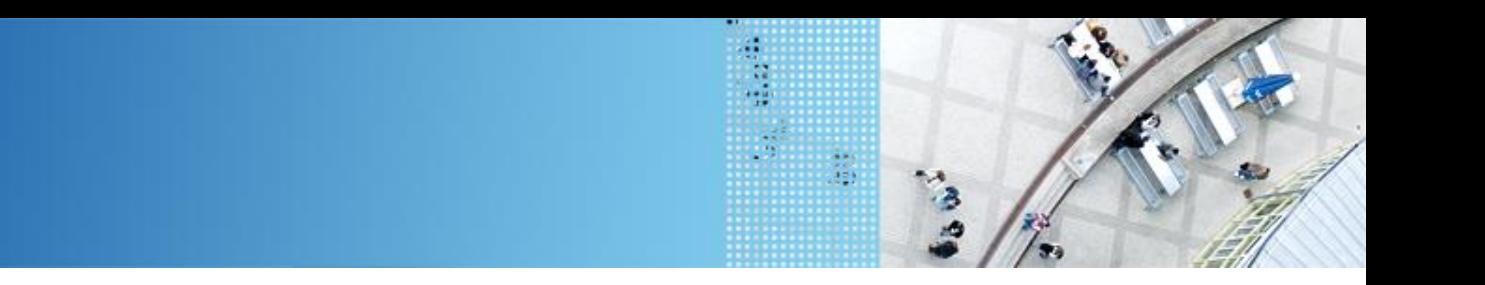

## **Erstellen von Projekten und Klassen**

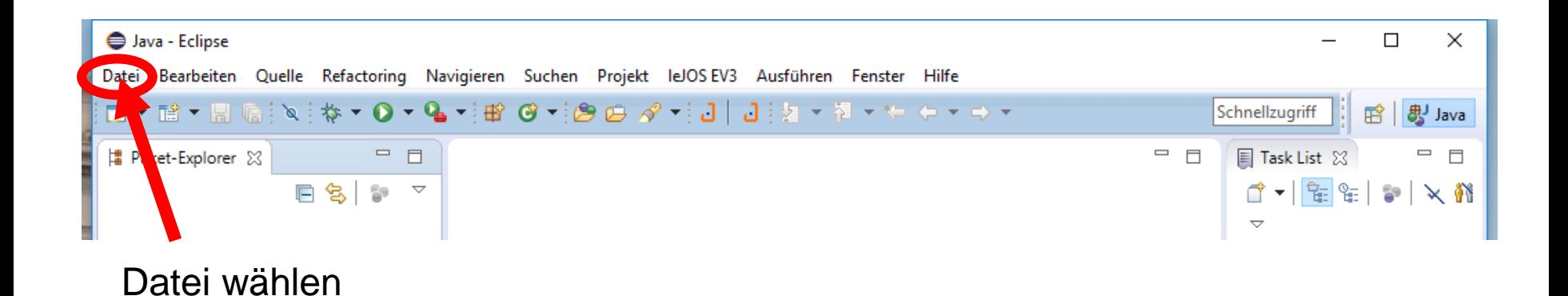

hochschule mannheim

80000000

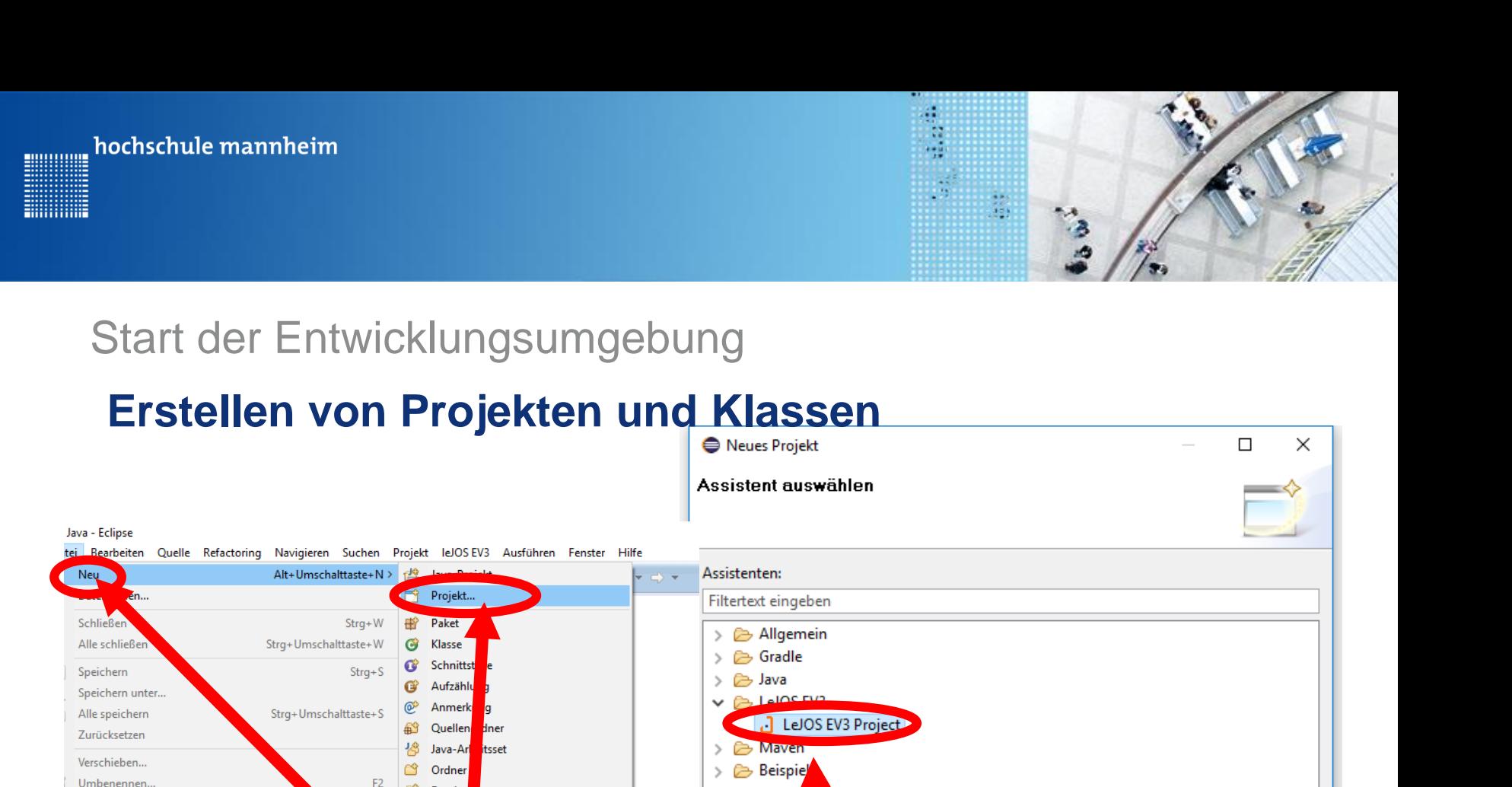

- Neu und

Strg+N

 $\circledR$ 

 $<$  Zur

 $\overline{\mathbf{G}}$ 

annte Textdatei

Ľ Datei

旨 JUnit-1 Hall

₫ Task

Beispi

**Inder** 

F5 昏 Nicht b

Alt+Eingabe

- Projekt…

auswählen

Aktualisieren

Drucken...

Restart

Importieren... Exportieren... Eigenschaften

Beenden

Zeilenbegrenzer umwandeln in

Arbeitsbereich wechseln

Abbrechen

LeJOS EV3 Projekt wählen

**Dertigstellen** 

Weiter \*

auf Weiter> drücken

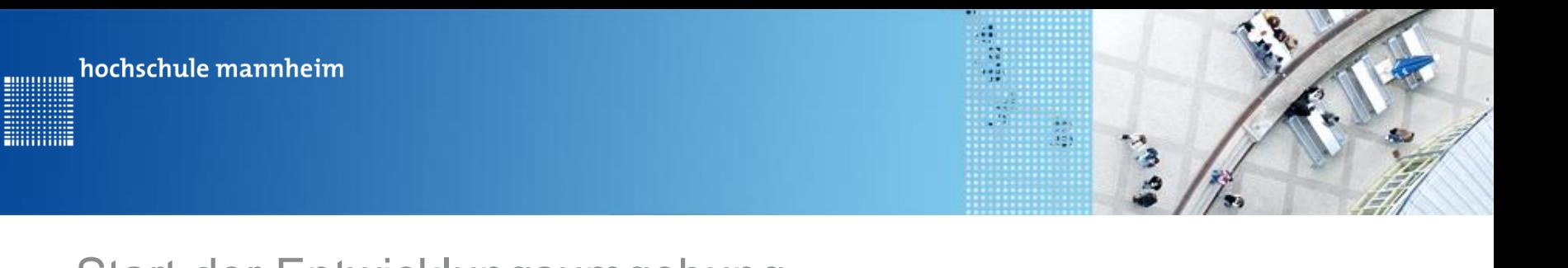

## **Erstellen von Projekten und Klassen**

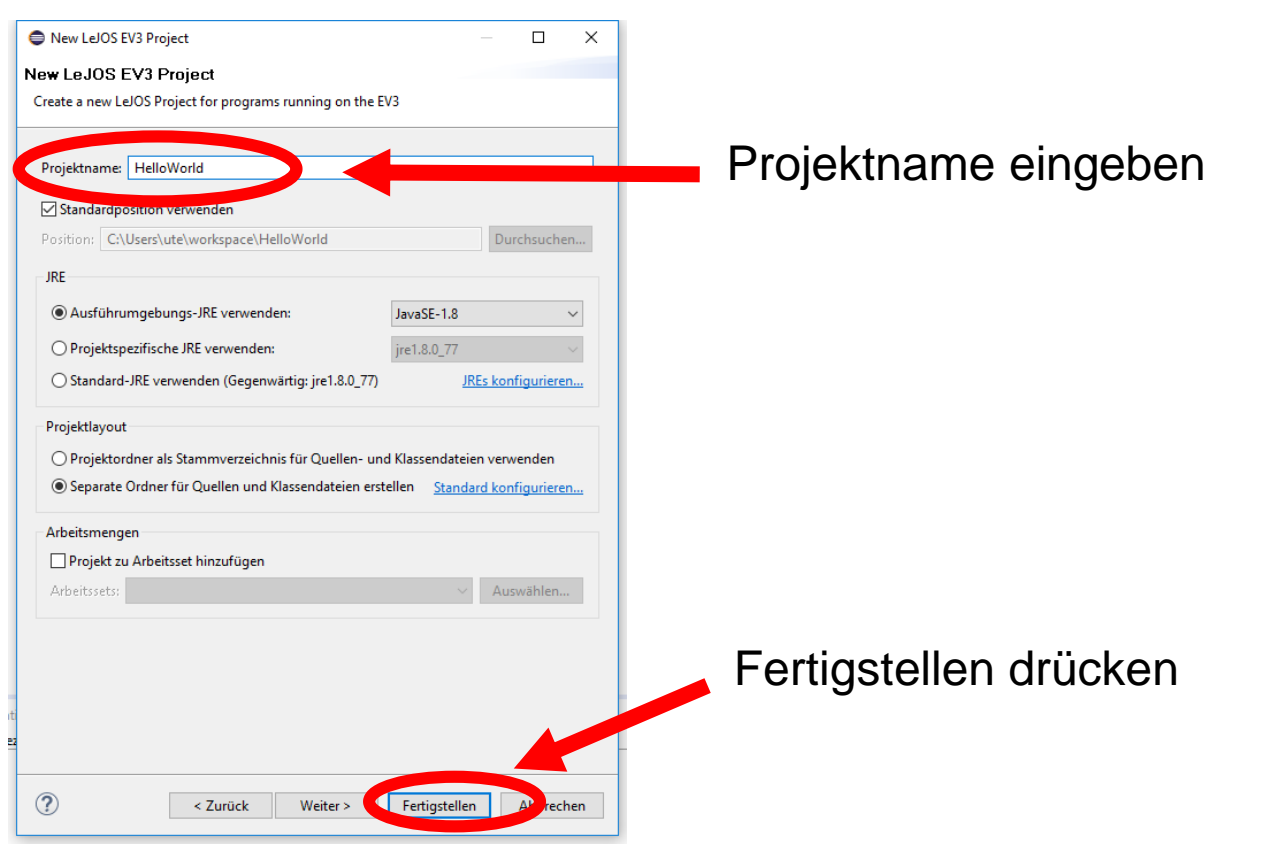

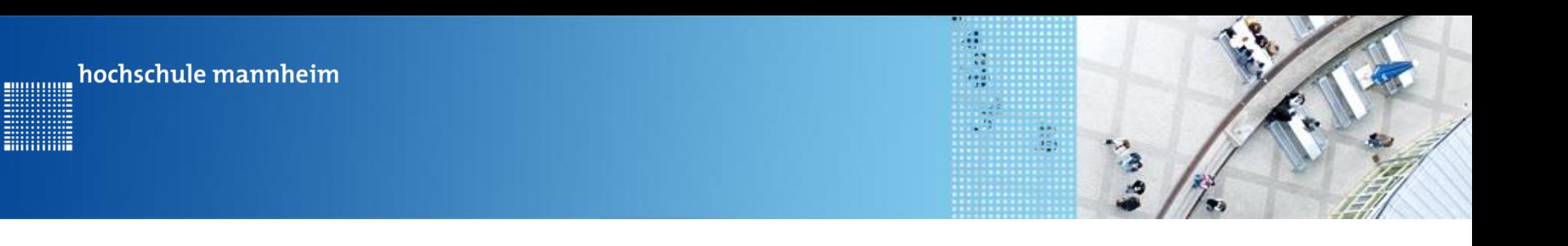

## **Erstellen von Projekten und Klassen**

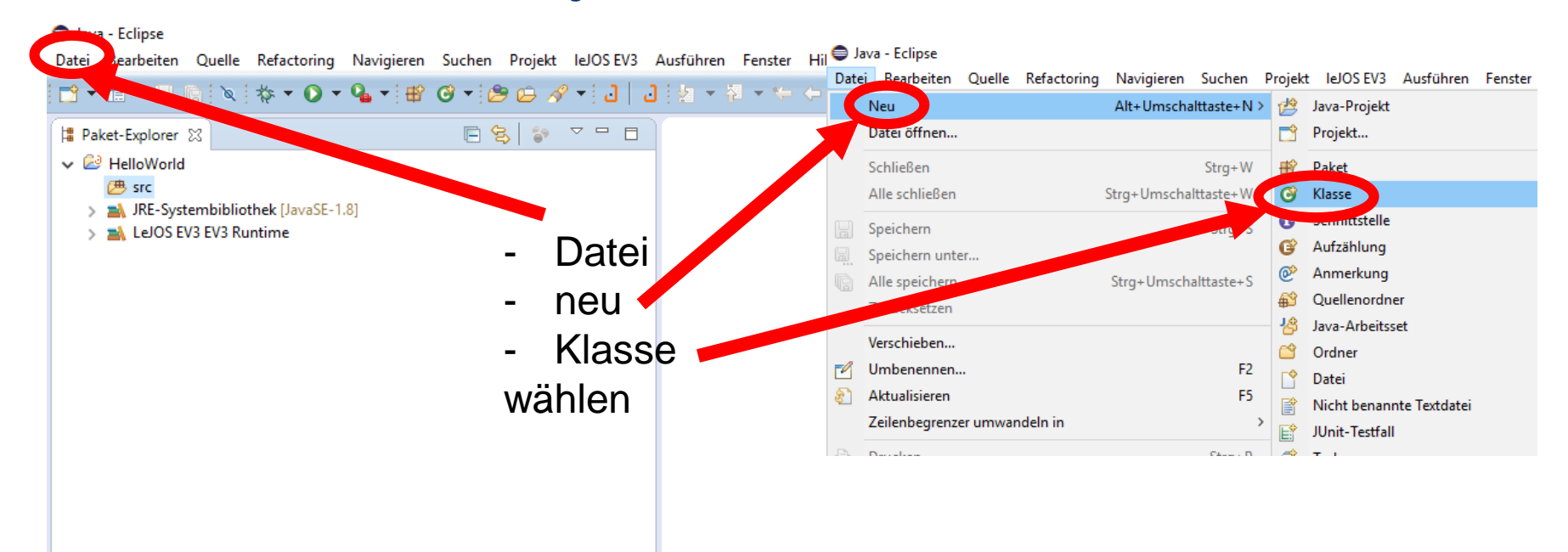

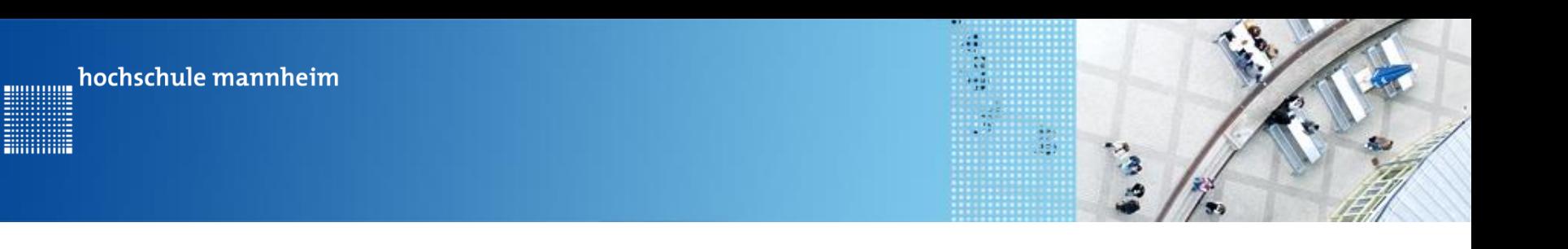

## **Erstellen von Projekten und Klassen**

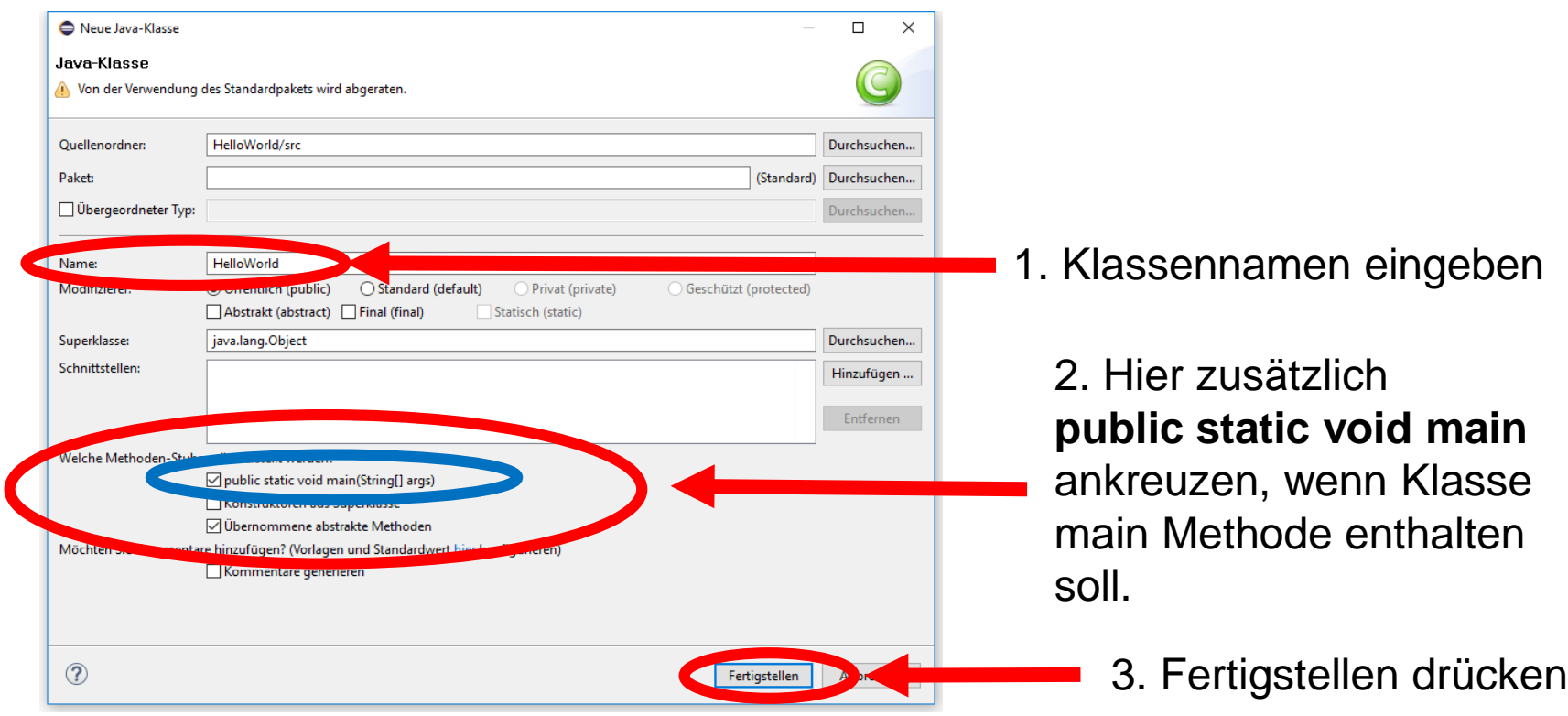

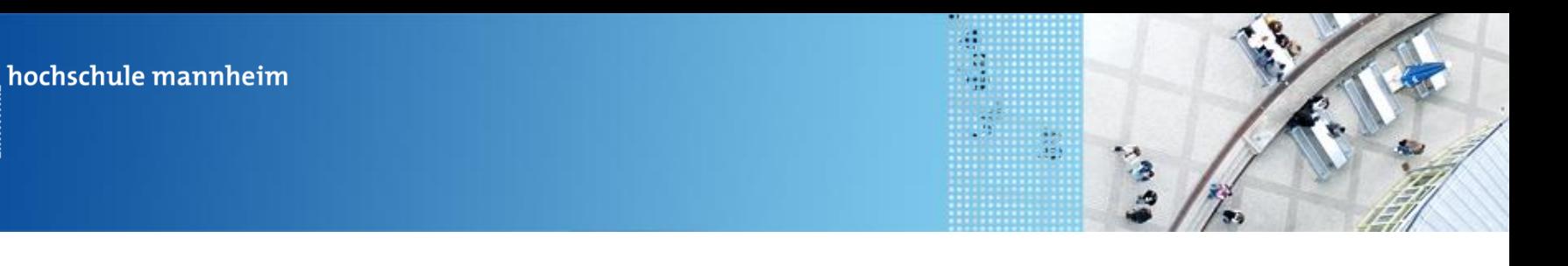

80000000

**Hilling** 

## **Verbindung mit dem EV3 Stein herstellen / Überprüfen**

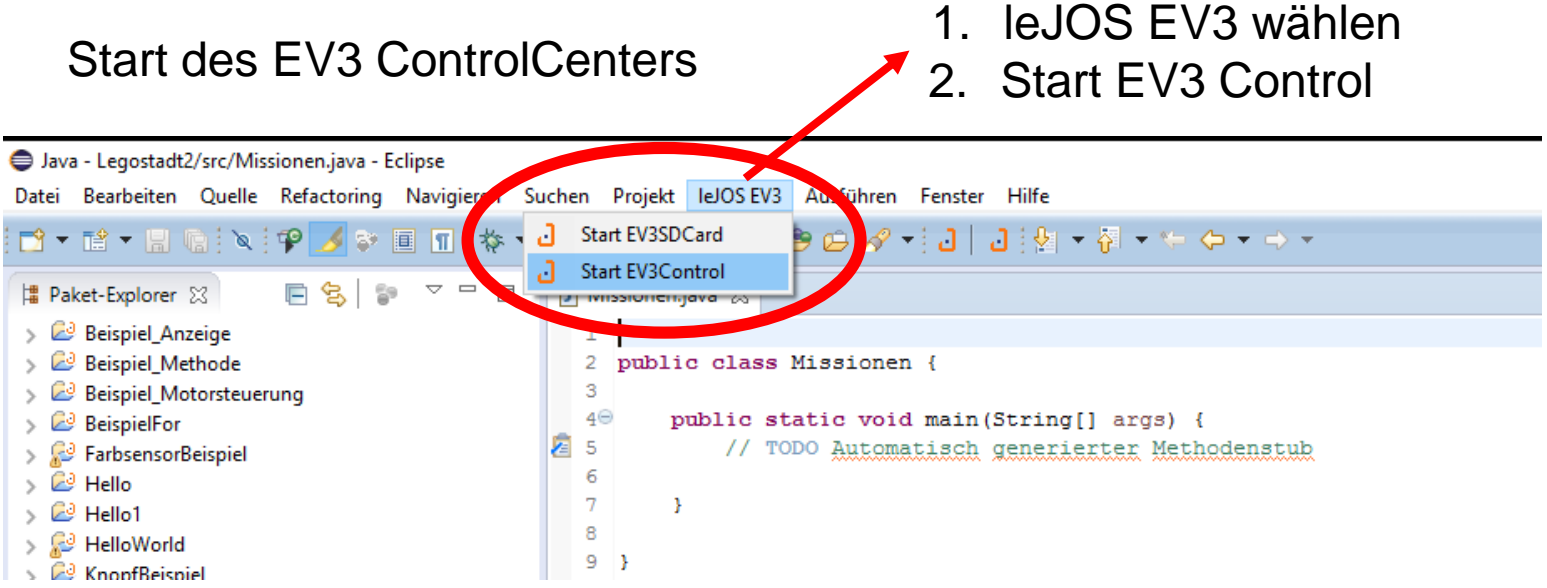

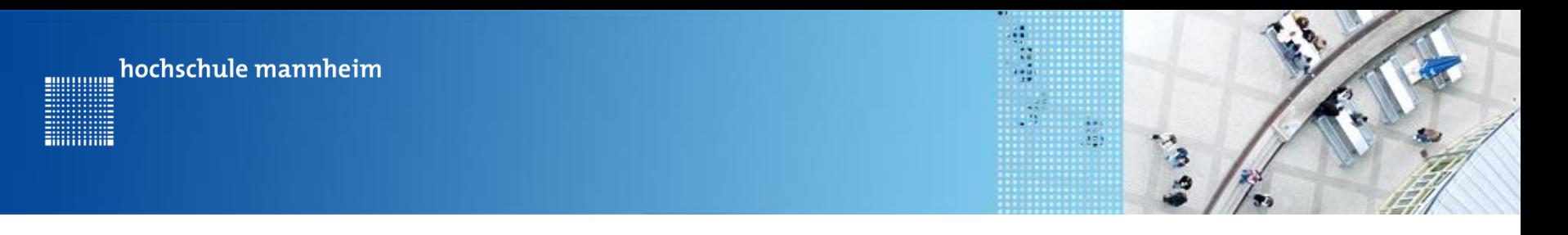

## **Verbindung mit dem EV3 Stein herstellen / Überprüfen**

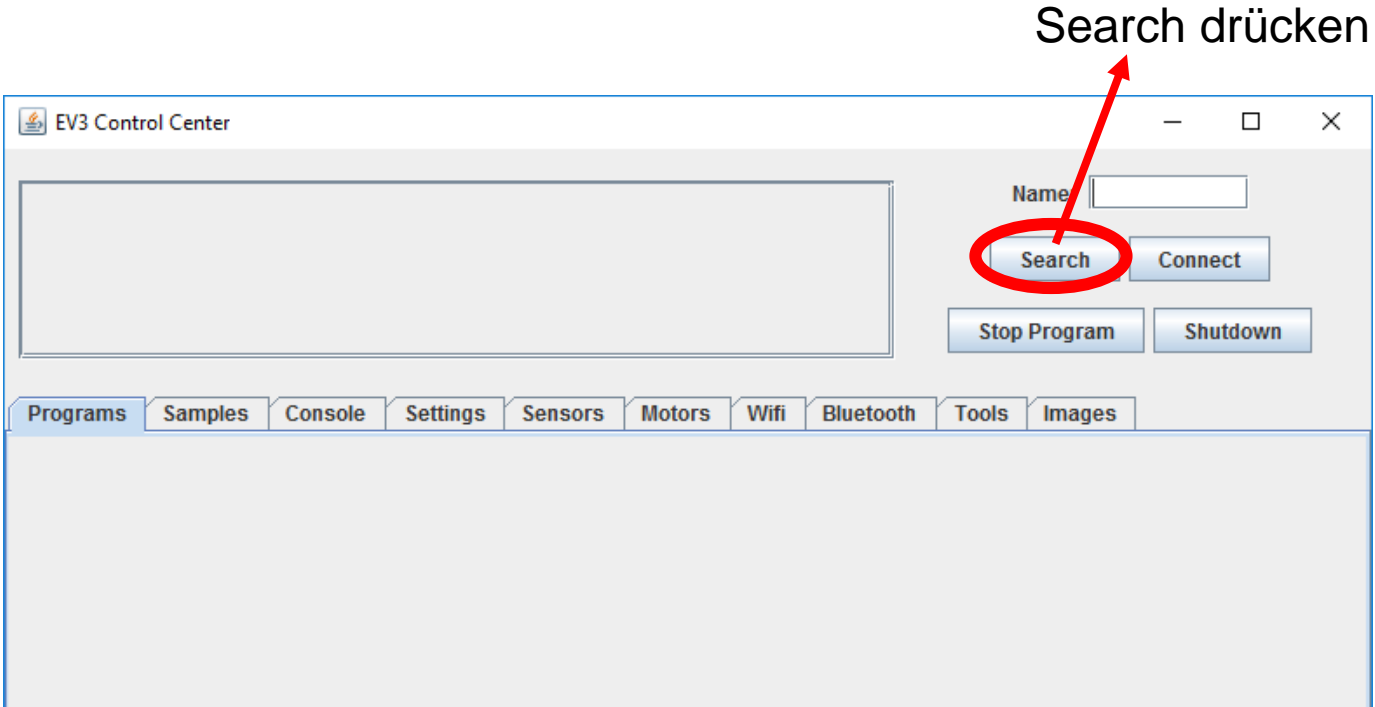

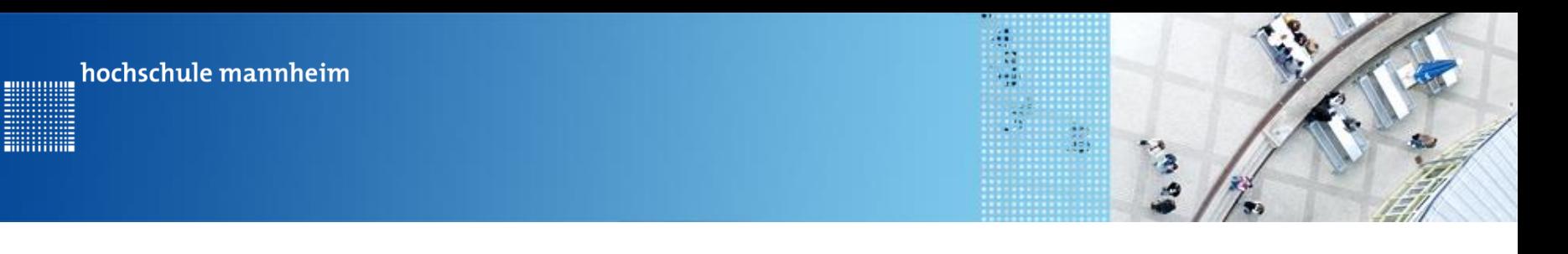

## **Verbindung mit dem EV3 Stein herstellen / Überprüfen**

Connect drücken

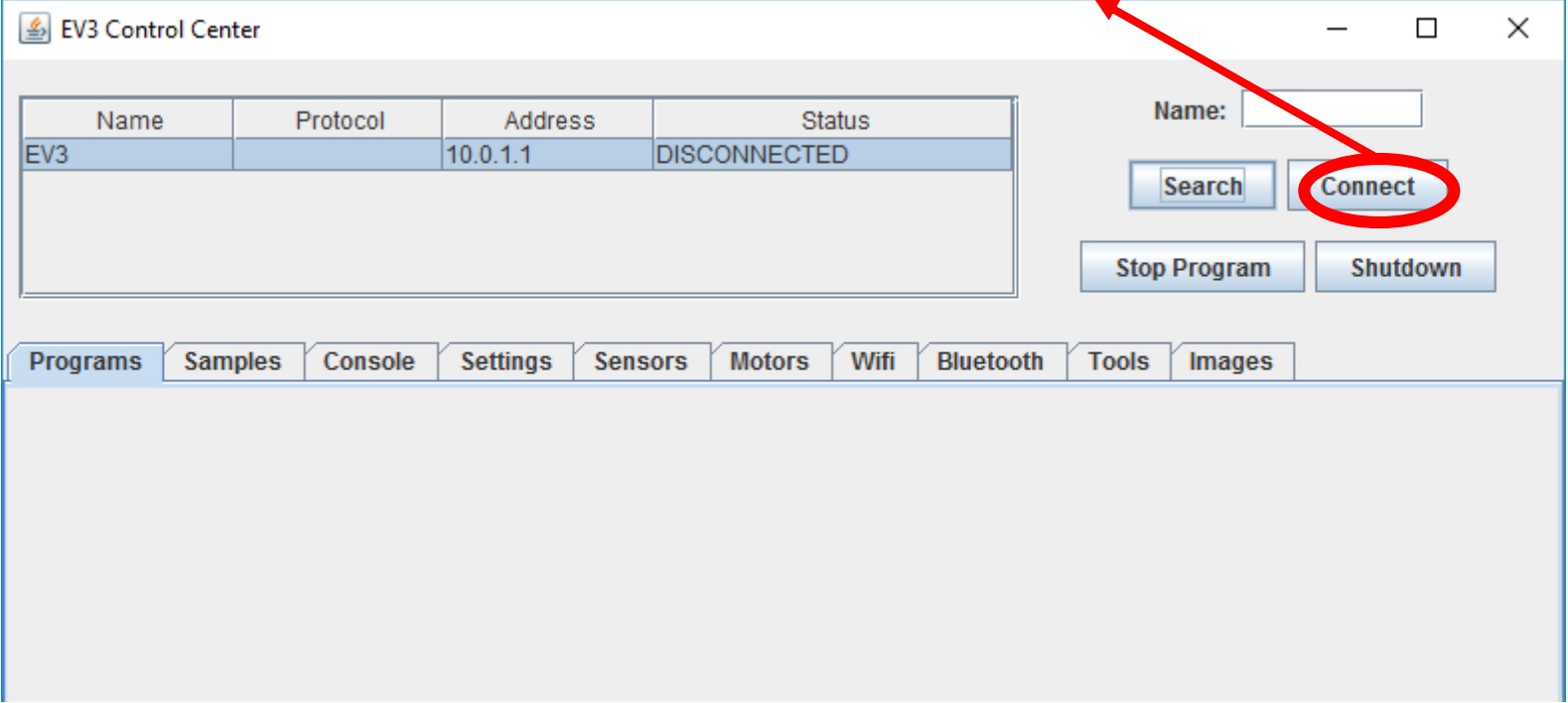

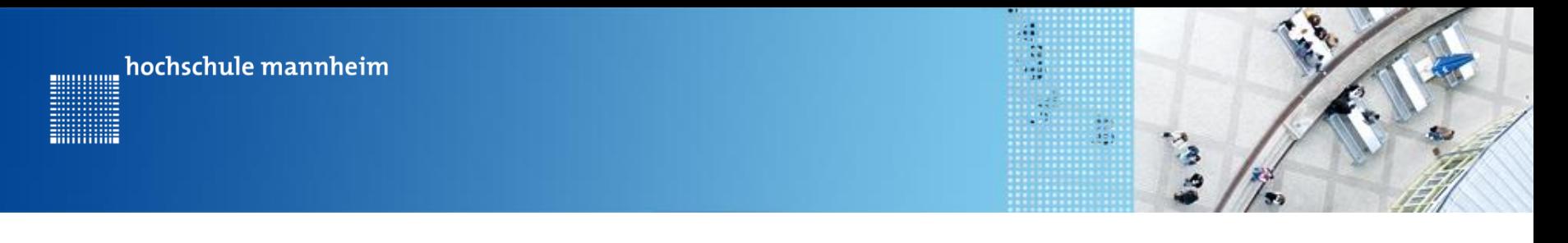

## **Verbindung mit dem EV3 Stein herstellen / Überprüfen**

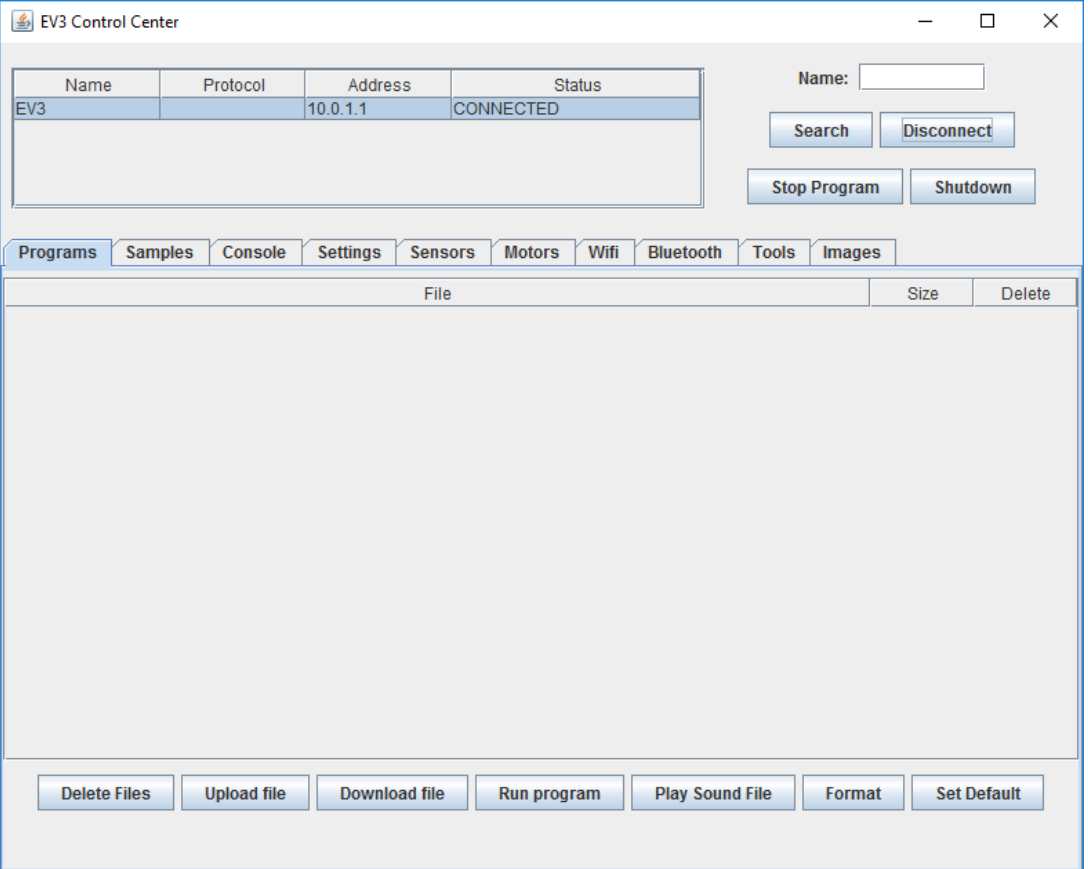

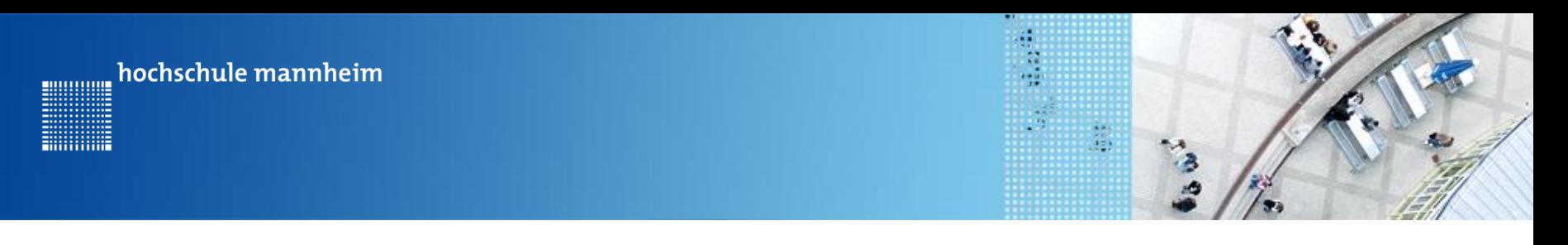

JAVA Code

## **Projekten und Klassen**

Jedes JAVA Programm besteht aus Klassen.

```
public class Berechnung {
  // hier wird der Programmcode eingefügt
}
```
Eine der Klassen muss eine **main Methode** besitzen. Nur eine Klasse im Projekt darf eine **main Methode** besitzen.

```
public class Berechnung {
  public static void main(String[] args) { 
     // hier wird der Programmcode eingefügt
  }
}
```
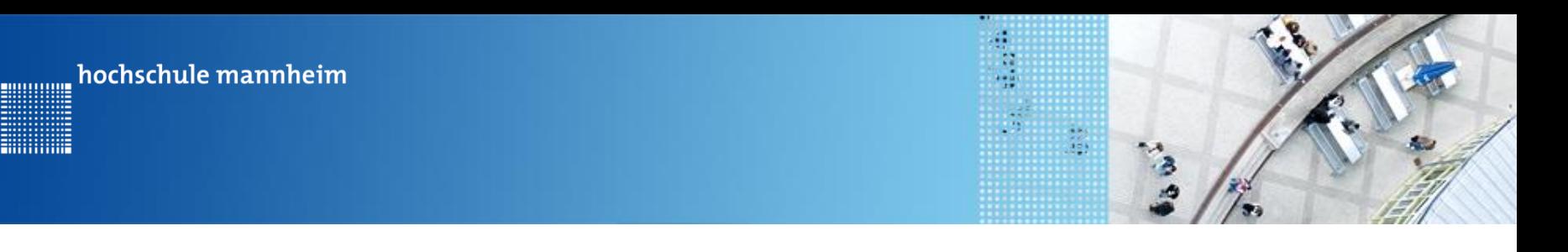

## **Erste Schritte: Bildschirmanzeigen**

- **System.***out.println("Hello World");* 1. Nutzung des Standard JAVA Befehls
	- **LCD.***drawString("Hello Friend", 0, 1);* 2. Nutzung des lejos Befehls a) für Strings **LCD.***drawString(String, Spalte, Zeile);*

b) Für Zahlen **LCD.***drawInt(zahl, Spalte, Zeile);*

**LCD.***drawInt(7, 0, 2);*

Für die Nutzung der lejos LCD Befehl ist folgende import-Funktion notwendig:

**import lejos.hardware.lcd.LCD;**

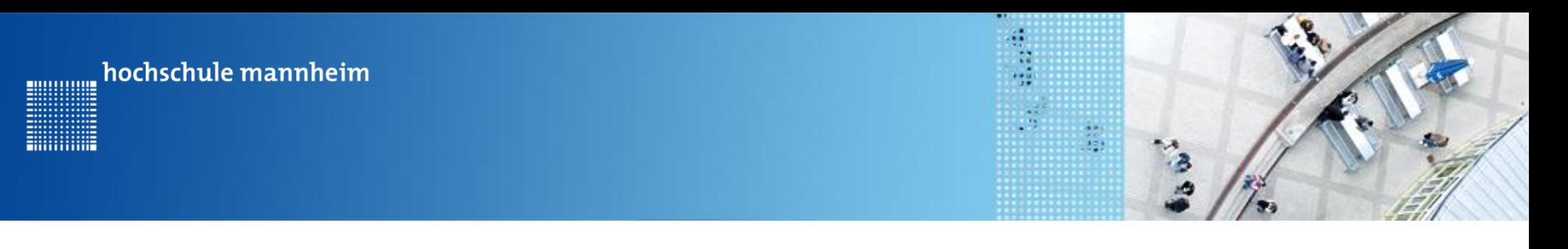

## **Erste Schritte: Bildschirmanzeigen**

- 3. Löschen des Displays
	- **LCD.***clearDisplay();*

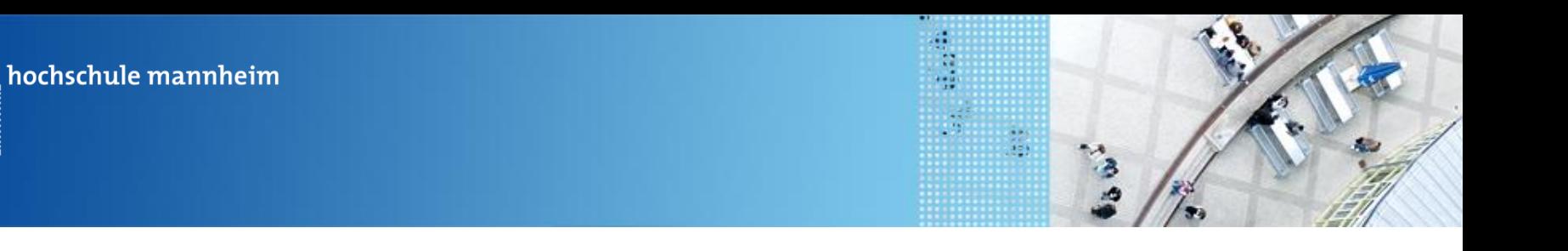

............

## **Erste Schritte: Pausenbefehle**

1. Warten darauf, dass ein Knopf des EV3 Steins gedrückt wird

**Button.***waitForAnyPress();*

Für die Nutzung dieses lejos Befehls wird die import-Funktion benötigt:

**import lejos.hardware.Button;**

2. Nutzung eines leJos Pausen – Befehls: msDelay

**Delay.***msDelay(1000);*

Für die Nutzung dieses lejos Befehls wird die import-Funktion benötigt:

**import lejos.utility.Delay;**

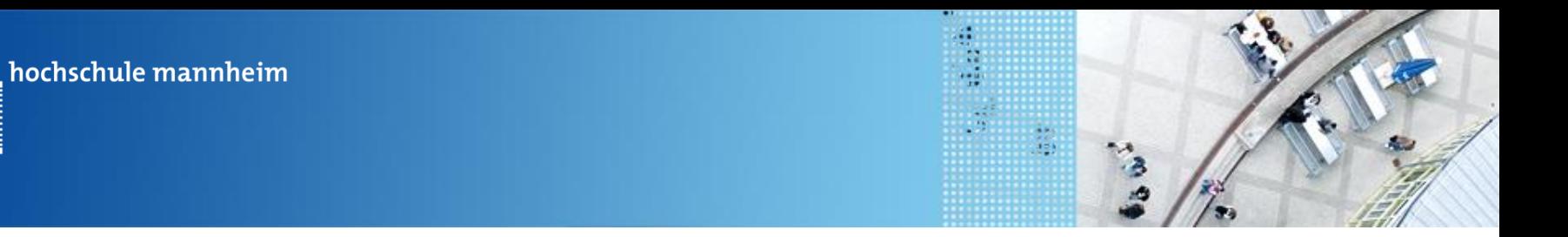

## **Erste Schritte: Beispielprogramm**

```
import lejos.hardware.Button;
import lejos.hardware.lcd.LCD;
import lejos.utility.Delay;
```

```
public class Beispiel_Anzeige {
```

```
public static void main(String[] args) {
```

```
// Inhalt nächste Folie
}
```
}

00000000

**Hillitecture** 

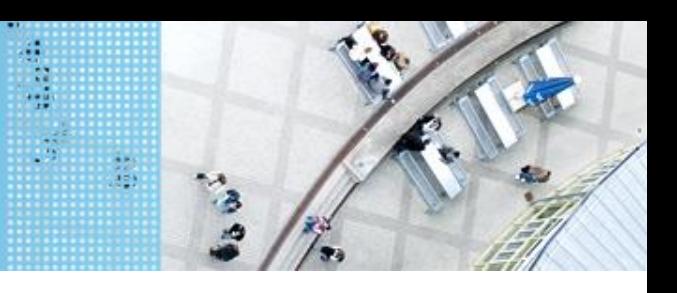

## **Erste Schritte: Beispielprogramm**

**public static void main(String[] args) { // Anzeige eines Strings in der ersten Zeile LCD.***drawString("Hello Friend", 0, 1);* **// Warten auf Knopfdruck am EV3 Stein Button.***waitForAnyPress();* **// Löschen des Bidschirms LCD.***clearDisplay();* **// Anzeige von Hello World System.***out.println("Hello World");* **// Anzeige der Zahl 7 in der 2. Zeile LCD.***drawInt(7, 0, 2);* **// Programm wartet 2s bevor es den nächsten Befehl ausführt Delay.***msDelay(2000);*

**}**

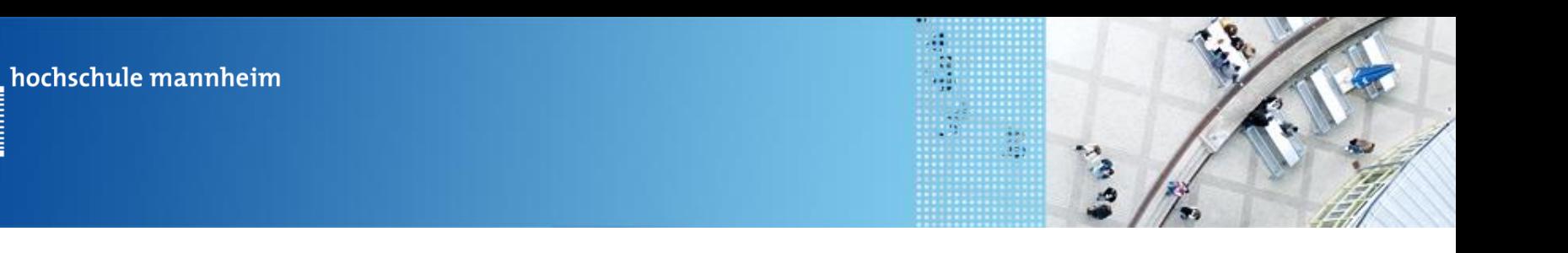

**MULLULUM** 

## **Erste Schritte: Programm Speichern und Übertragen**

Java - Beispiel\_Anzeige/src/Beispiel\_Anzeige.java - Eclipse n Datei Bearbeiten Quelle Refactoring Navigieren Suchen Projekt IeJOSEV3 Ausführen Fenster Hilfe N : P / 3 Ⅲ Ⅲ : ね ▼ O ▼ & ▼: 6 ⊙ ▼: 8 ⊕ / ↑ → : 1 | 1 : 9 × 5 × 4 × 5 × 0 × 0 d -**博 Pake** 영 |  $=$   $\Box$  $=$   $F$ F  $\frac{6}{2}$ <sup>3</sup> \*Beispiel\_Anzeige.java X  $\vee$   $\mathbb{Z}$  Beispie Anzeige 1<sup>0</sup> import lejos.hardware.Button;  $\vee$   $\overline{B}$  src 2 import lejos.hardware.lcd.LCD; 3 import lejos.utility.Delay; ▽ <del>山</del> tandardpaket)  $\overline{4}$ Beispiel\_Anzeige.java 5 public class Beispiel Anzeige {  $>$   $\mathbb{R}$  JRI systembibliothek [JavaSE-1.8] 6 **EX** Le S EV3 EV3 Runtime  $7\Theta$ public static void main (String[] args) { Beispi Methode 8 // TODO Automatisch generierter Methodenstub Hello 9  $\frac{1}{2}$  Hello **brid** 10. // Anzeige eines Strings in der ersten Zeile 11 LCD.drawString("Hello Friend", 0, 1); 12 // Warten auf Knopfdruck am EV3 Stein ∭13 Button.waitForAnyPress(); ∭14 // Löschen des Bidschirms 15 LCD.clearDisplay(); 16 // Anzeige von Hello World 17 System.out.println("Hello World"); 18 // Anzeige der Zahl 7 in der 2. Zeile 19 LCD.drawInt $(7, 0, 2)$ ; 20 // Programm wartet 2s bevor es den nächsten Befehl ausführt 21 Delay.msDelay(2000); 122 -3 23  $24$ } Datei speichern bzw. alle Dateien speichern drücken

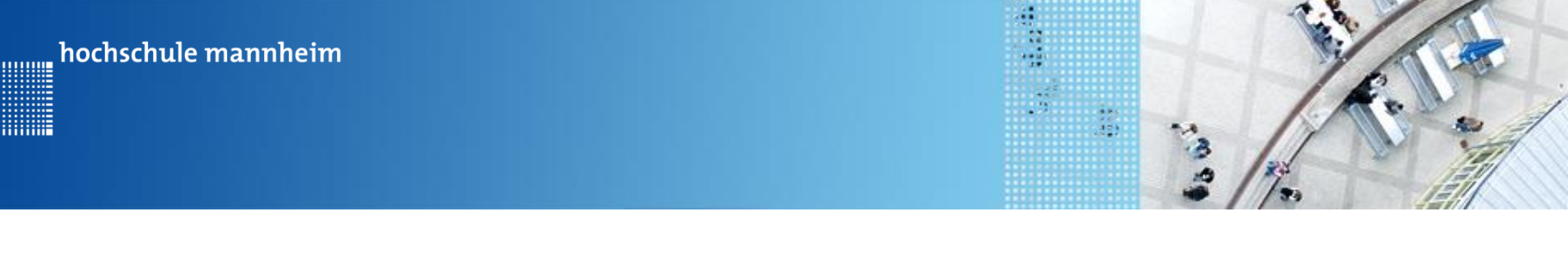

## **Erste Schritte: Programm Speichern und Übertragen**

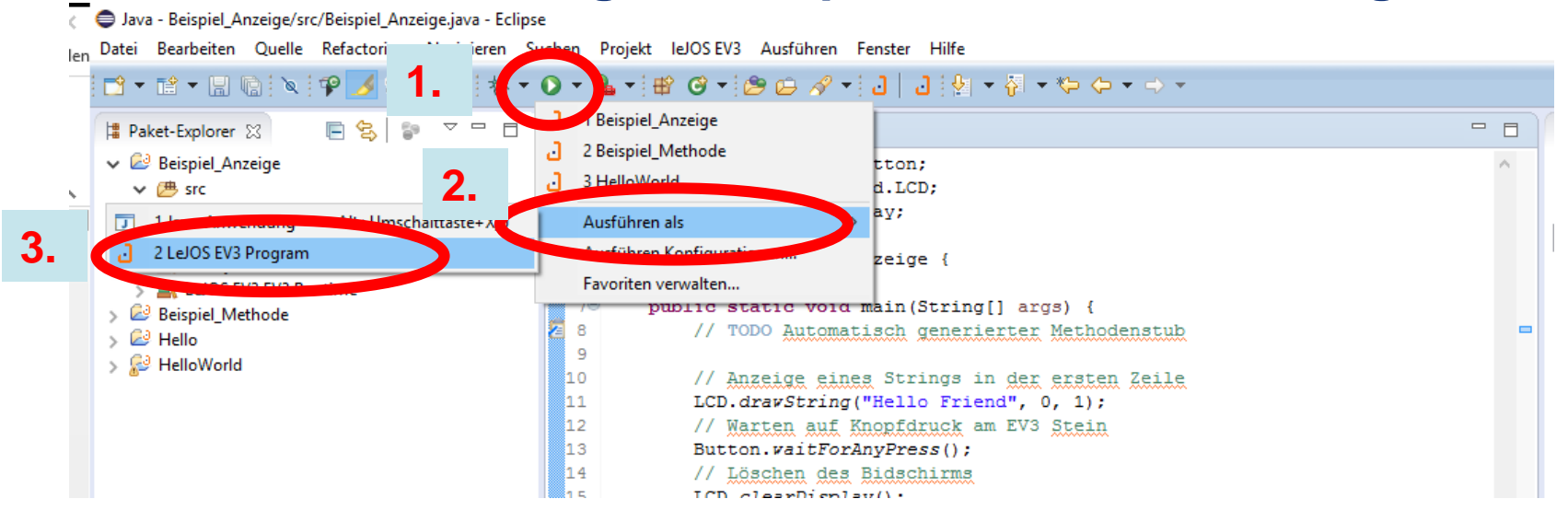

• Ausführen als LeJOS EV3 Programm wählen, zuvor EV3 Stein einschalten

Achtung: Das Programm auf dem EV3 startet selbstständig!!!

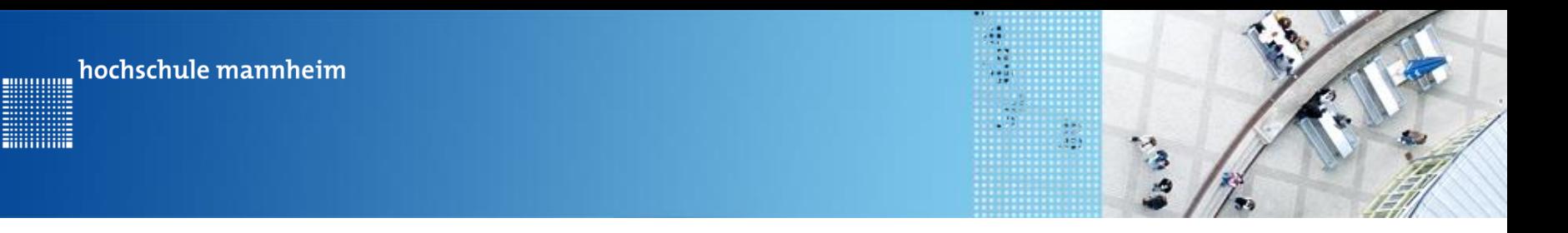

## **Programme auf dem EV3 starten**

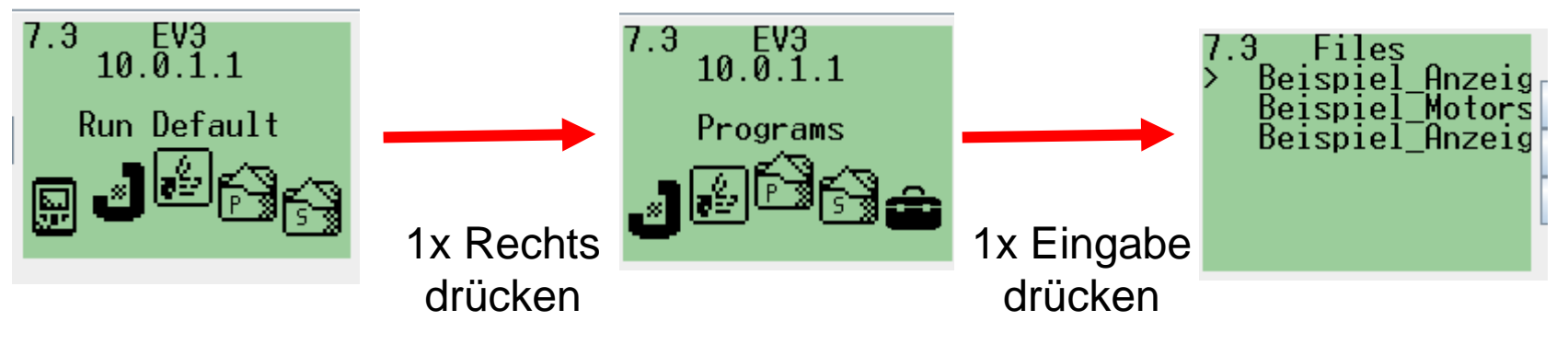

**Startbildschirm** 

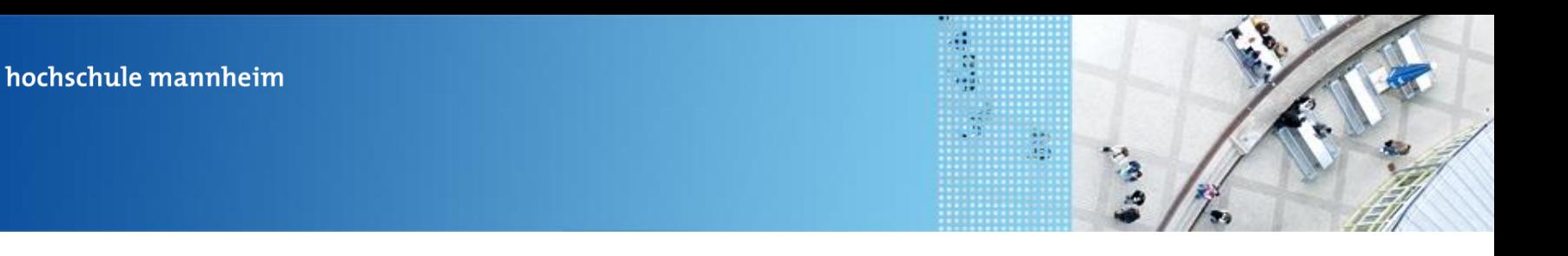

............

## **Programme auf dem EV3 starten**

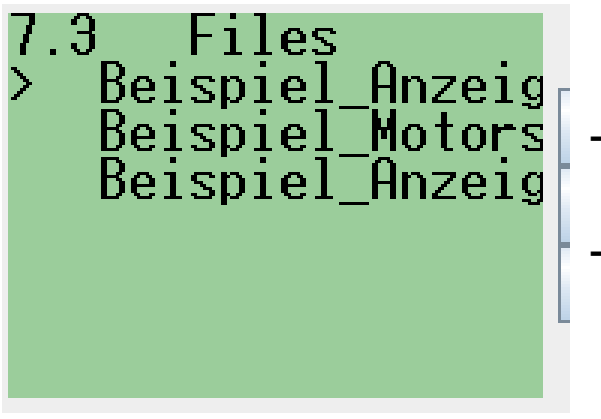

- Auswahl der Programme mit Oben und Unten Button
- Bestätigung des Programms mit Eingabe Button

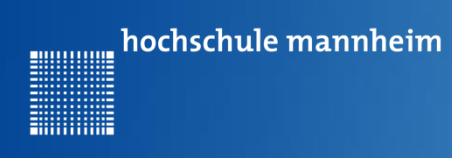

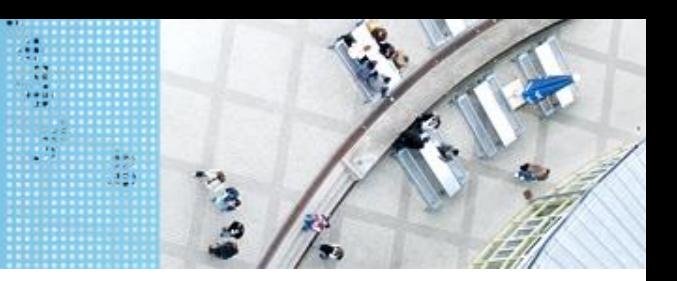

## **Programme auf dem EV3 starten**

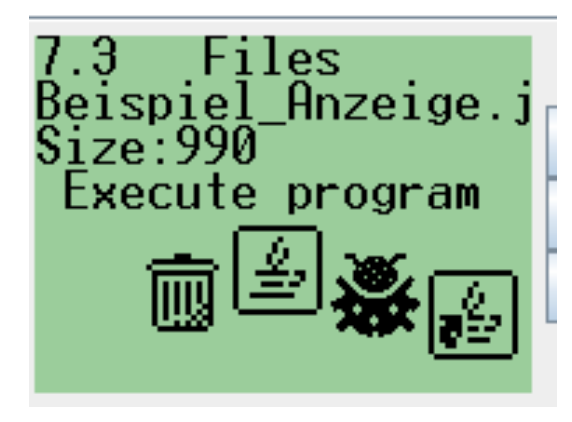

Nochmals auf Eingabe Button drücken

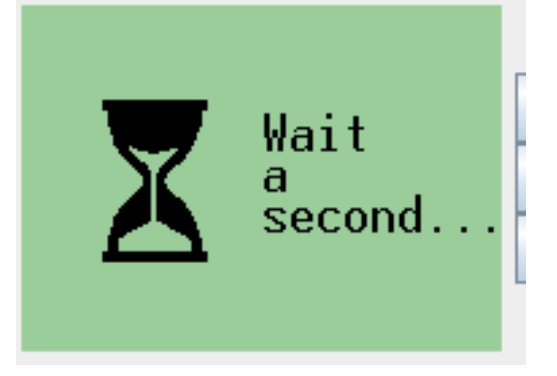

Programm wird gestartet

Zum Löschen von Programmen auf Mülleiner mit Links Button navigieren und dann mit Eingabe Button bestätigen

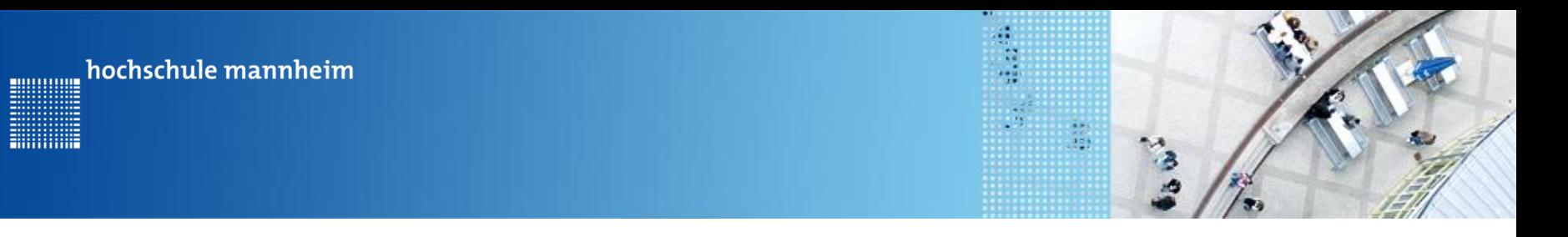

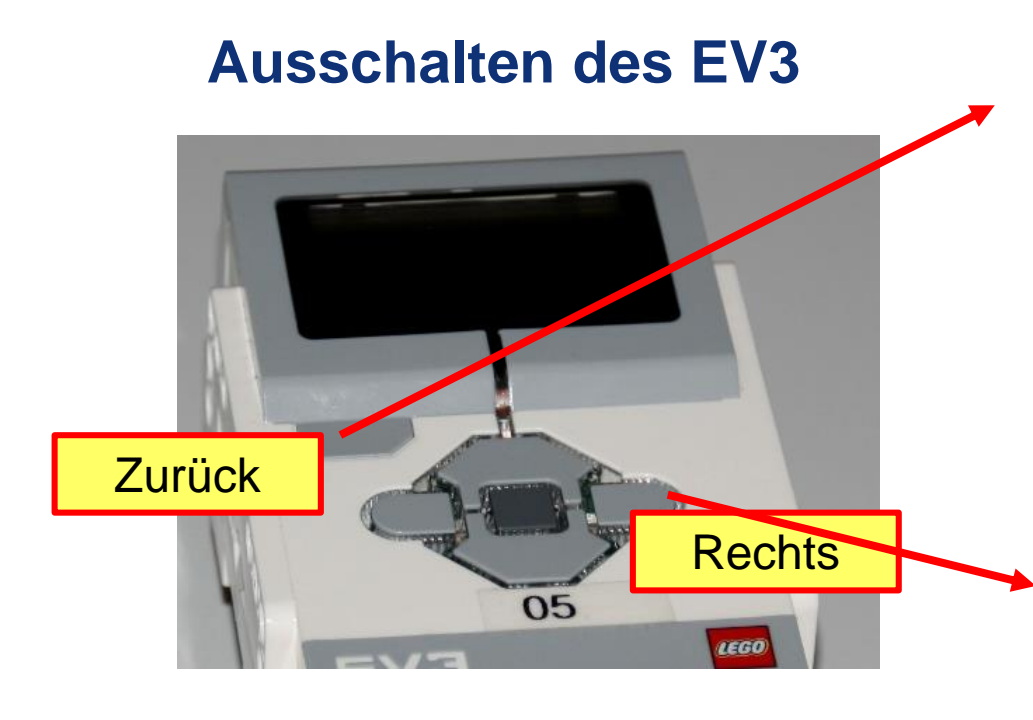

#### Zurück Button betätigen bis folgender Bildschirm erscheint

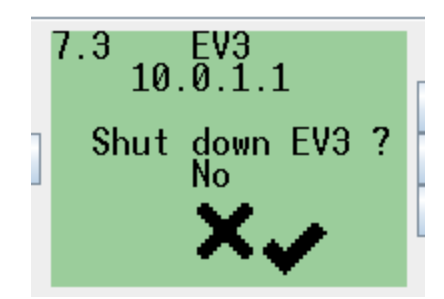

Rechts Dann auf Rechts Button drücken und mit Eingabe Button bestätigen

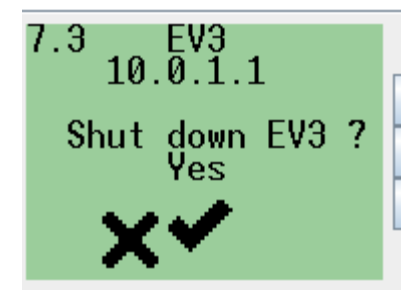

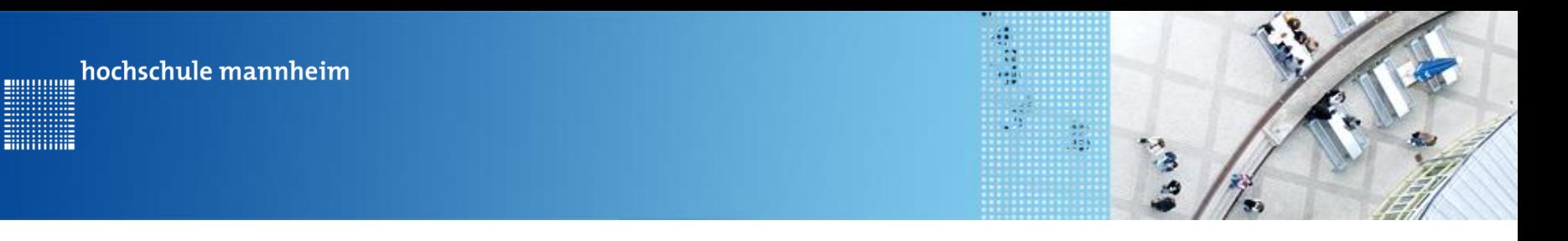

## **Abbruch eines laufenden Programms**

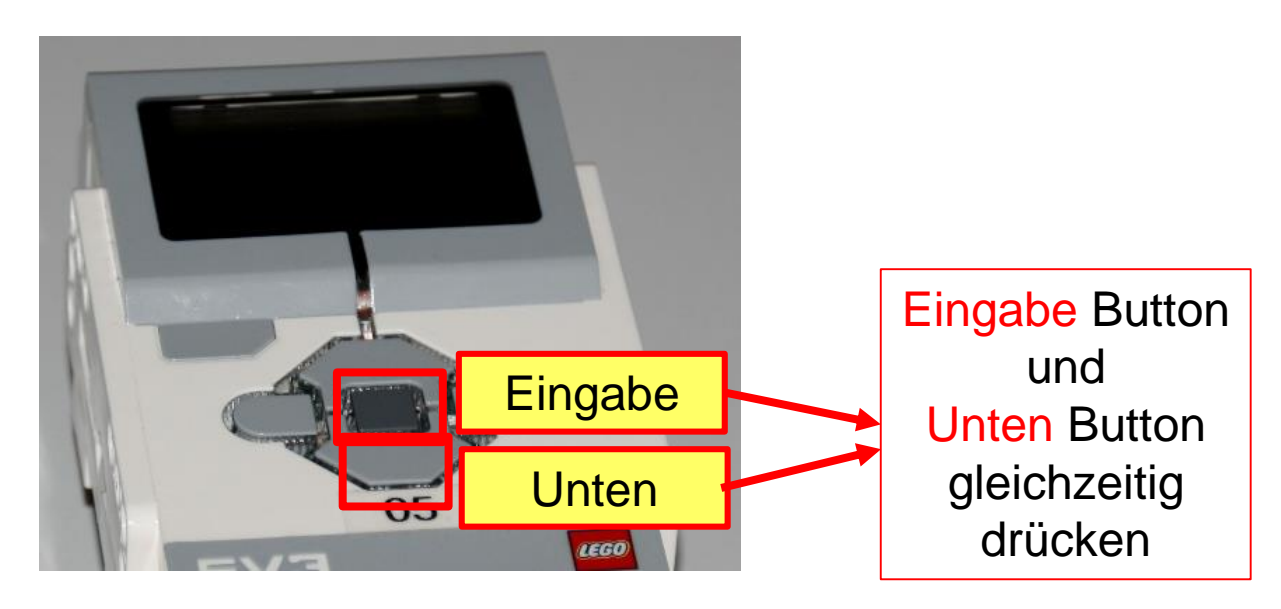

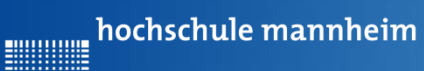

**Billian** 

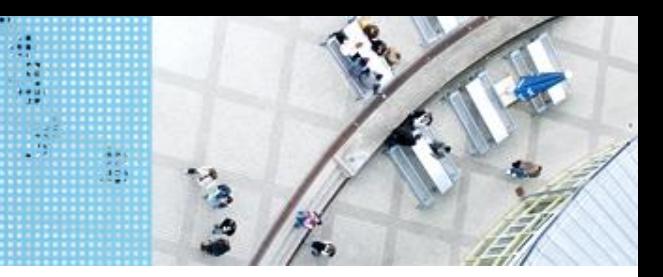

## DAS SPIELFELD: Legostadt

## **Allgemeiner Aufbau**

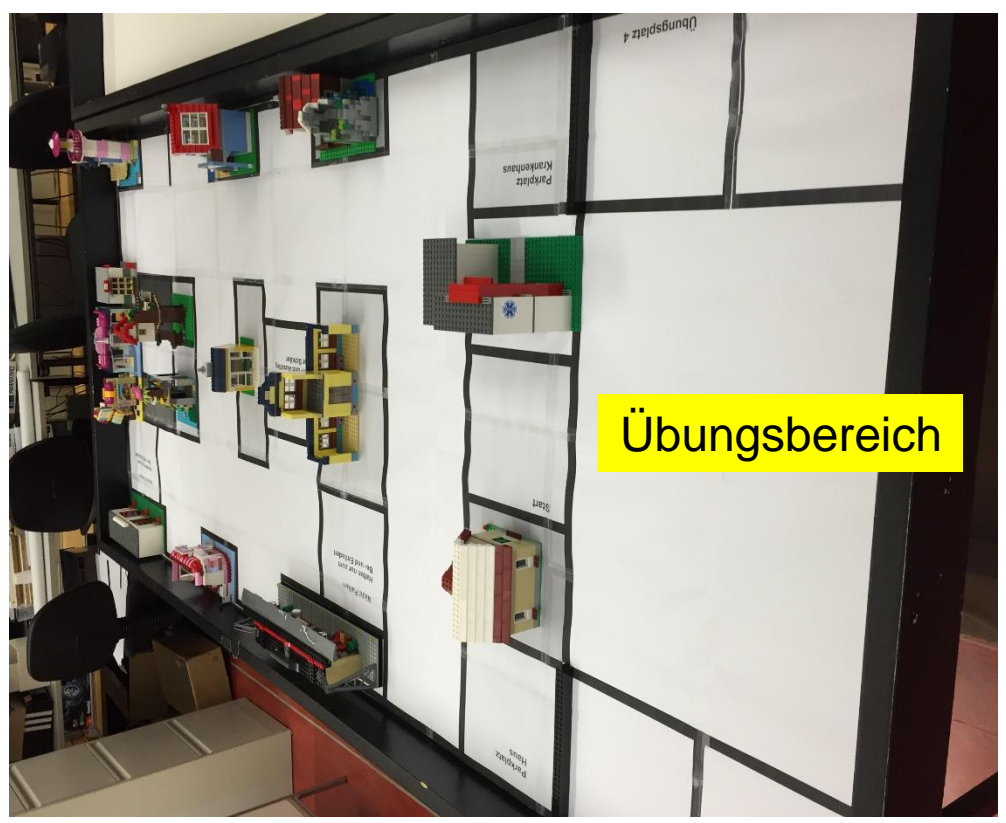

## **Hinweise zur Bearbeitung der Praktikumsaufgaben**

÷,

- Jede Aufgabe des Spielfeldes ist eine eigenständige Aufgabe. D. h. jede Aufgabe soll einzeln gelöst werden und muss nicht mit anderen Aufgaben kombiniert werden.
- Erstellen Sie ein Projekt mit einer Klasse, die eine Main Methode
- Schreiben Sie das entsprechende Programm
- Für eine neue Aufgaben, löschen Sie den nicht mehr benötigten Quelltext bzw. kommentieren diesen aus.
- Erstellen Sie für eine neue Aufgabe keine neue Klasse mit einer main-Methode in dem selben Projekt.
- Bei Bedarf erstellen Sie für eine neue Aufgabe ein neues Projekt mit einer neuen Klasse, die eine main-Methode enthält

hochschule mannheim

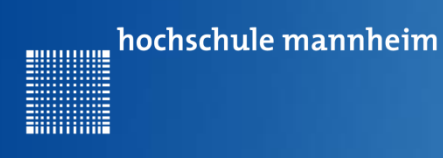

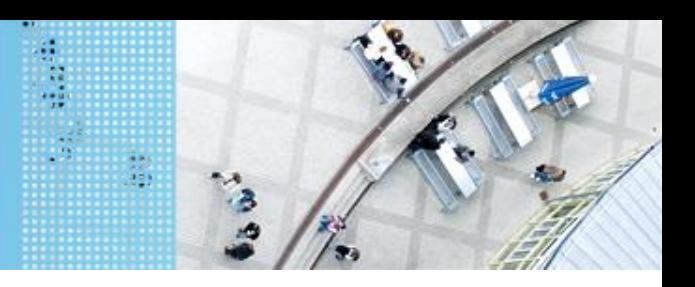

## **Übung 1: Bestimmung der Strecke, die der Roboter in 1 s vorwärts fährt**

Start:

Einer der Übungsplätze Ü1, Ü2, Ü3 oder Ü4

Vorgehensweise:

- Schreiben eines Programm, dass den Roboter bei einer bestimmten Geschwindigkeit 1s vorwärts fahren lässt
- Platzieren des Roboters an der schwarzen Linie in einem der Übungsplätze
- Starten des Programms
- Messen der Strecke und Wert notieren
- Über Verhältsnisgleichungen kann man nun die Zeit bestimmen, die der Roboter braucht, um bestimmte Strecken zurückzulegen

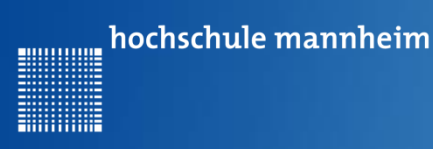

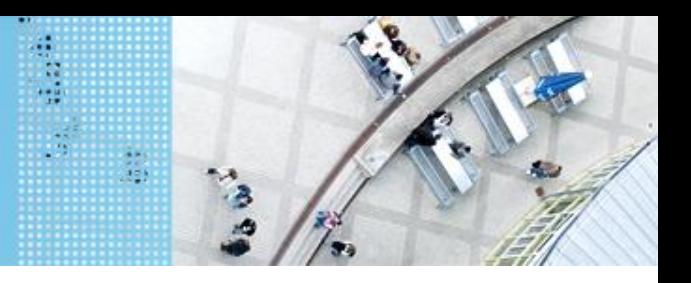

## **Steuerung zweier Motoren mittels Zeitangaben**

#### Setzen einer definierten Geschwindigkeit:

Motor.*B.setSpeed(400);*

Motor.*C.setSpeed(400);*

#### Vorwärtsfahren:

Motor.*B.forward();* Motor.*C.forward();*

#### Anhalten mit Bremsen:

Motor.*B.stop();* Motor.*C.stop();*

#### Rückwärtsfahren: Motor.*B.backward();* Motor.*C.backward();*

Für die Nutzung der Motor-Befehle wird die import-Funktion benötigt:

**import lejos.hardware.motor.Motor;**

Überprüfen Sie, dass die Motoren in den Ports B und C angeschlossen sind! Wenn nicht, dann die Stecker in die entsprechenden Ports stecken oder Portangabe im Programm entsprechend ändern!

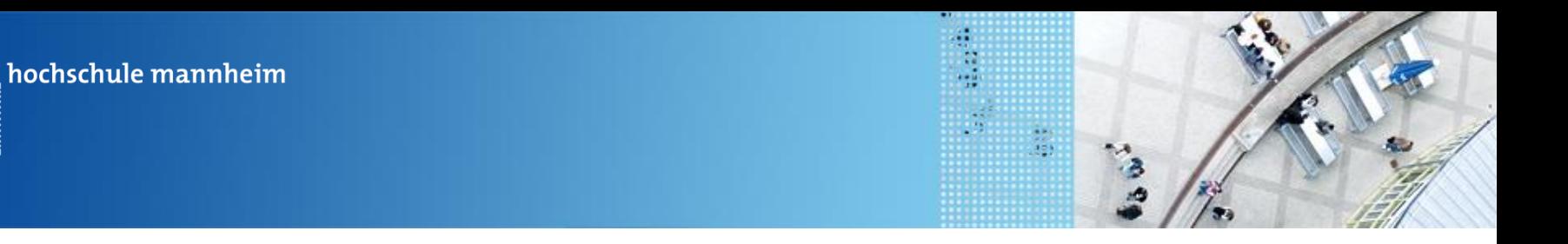

## **Steuerung zweier Motoren mittels Zeitangaben**

Beispielprogramm:

**import lejos.hardware.motor.Motor;**

**import lejos.utility.Delay;**

**public class MotorBeispiel {**

**public static void main(String[] args) {**

**//Inhalt nächste Folie**

Der Roboter fährt

- Mit einer Geschwindigkeit von 400
- Fährt 1 s vorwärts
- Fährt 1 s rückwärts

**}**

**}**

00000000

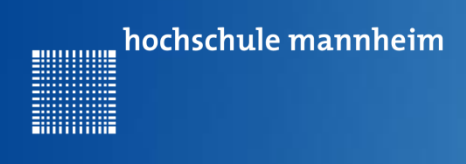

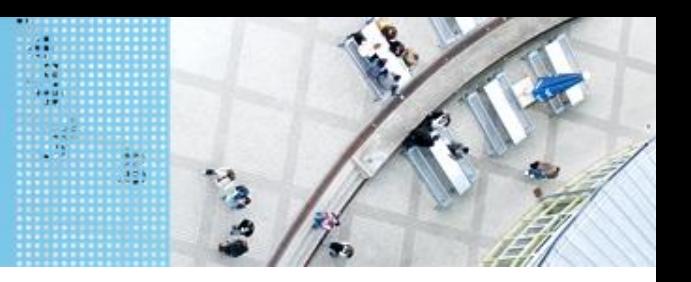

## **Steuerung zweier Motoren mittels Zeitangaben**

Beispielprogramm:

**public static void main(String[] args) {**

**// Bei Bedarf: Setzen einer Motorgeschwindigkeit Motor.***B.setSpeed(400);* **Motor.***C.setSpeed(400);*

**//Vorwärts für 1s Motor.***B.forward();* **Motor.***C.forward();* **Delay.***msDelay(1000);* Der Roboter fährt

- Mit einer Geschwindigkeit von 400
- Fährt 1 s vorwärts
- Fährt 1 s rückwärts

**// Fortsetzung nächste Folie**

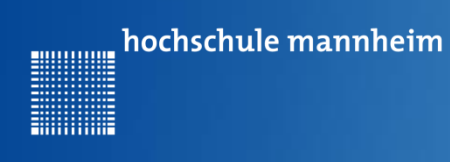

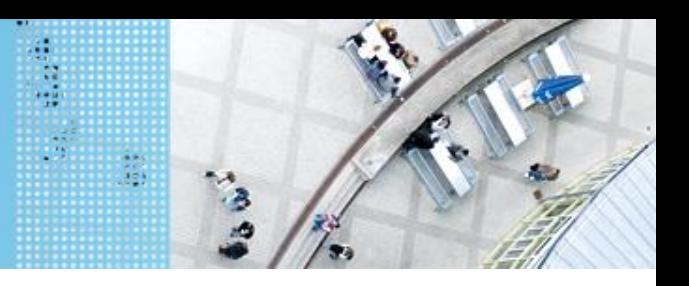

## **Steuerung zweier Motoren mittels Zeitangaben**

#### Beispielprogramm:

```
// Rückwärts für 1 s
Motor.B.backward();
Motor.C.backward();
Delay.msDelay(1000);
```
**// Anhalten der Motoren Motor.***B.stop();* **Motor.***C.stop();*

Der Roboter fährt

- Mit einer Geschwindigkeit von 400
- Fährt 1 s vorwärts
- Fährt 1 s rückwärts

**}**

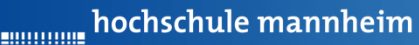

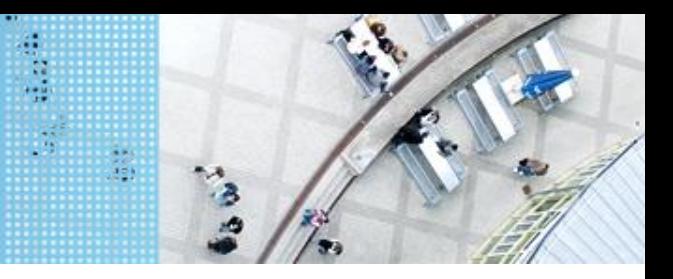

## **Übung 2: Fahrt zum Haus**

Start: Startfeld

Ende: Parkplatz am Haus

Der Roboter soll vom Startplatz zum Parkfläche am Haus fahren. Dabei soll er der vorgegebenen Straße folgen.

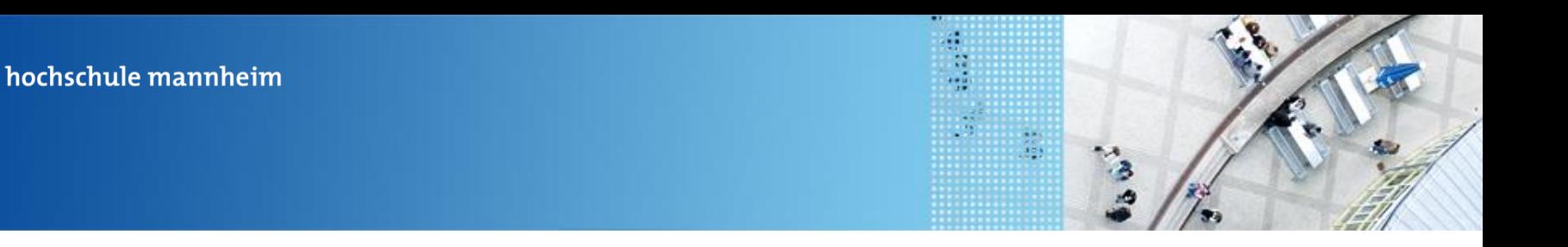

## **Steuerung zweier Motoren mittels Zeitangaben**

#### Kurve

.............

Motor.*B.forward();* Motor.*C.backward();*

oder Motor.*B.backward();* Motor.*C.forward();*

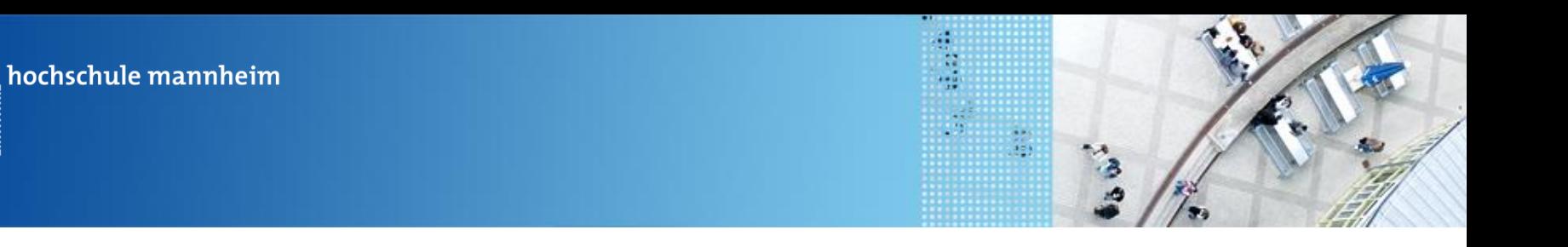

## **Steuerung zweier Motoren mittels Zeitangaben**

Beispielprogramm:

**import lejos.hardware.motor.Motor;**

**import lejos.utility.Delay;**

**public class MotorBeispiel {**

**public static void main(String[] args) {**

**//Inhalt nächste Folie**

Der Roboter fährt eine Kurve

**}**

**}**

............

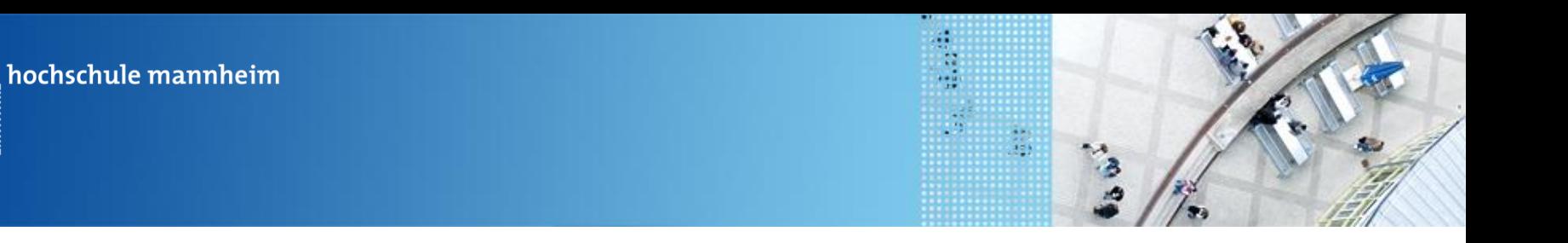

## **Steuerung zweier Motoren mittels Zeitangaben**

#### Beispielprogramm:

............

```
// Kurve nach Links bzw. Rechts
Motor.B.forward();
Motor.C.backward();
Delay.msDelay(500);
```

```
// Anhalten der Motoren
Motor.B.stop();
Motor.C.stop();
```
**}**

Der Roboter fährt eine Kurve

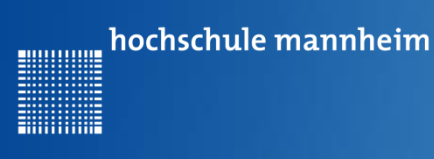

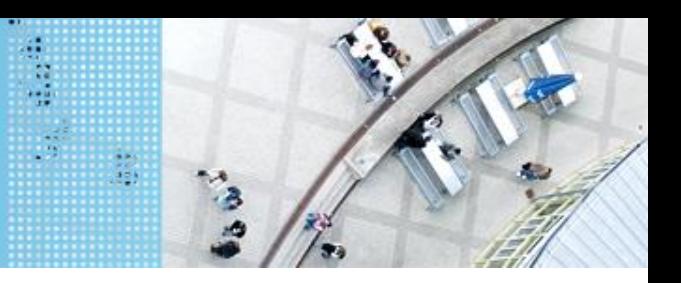

**Die Übungsphase ist vorbei. Alles verstanden? Wenn ja, dann kann mit der Bearbeitung der nachfolgenden Aufgaben begonnen werden. Die nachfolgenden Aufgaben müssen durch einen Praktikumsbetreuer abgenommen und unterschrieben werden!**

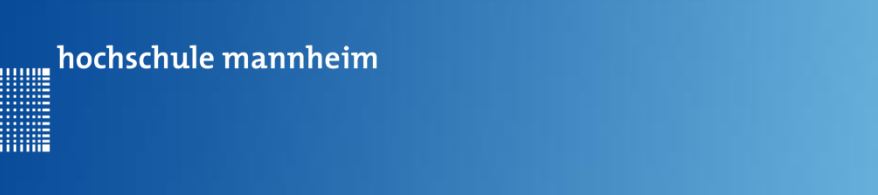

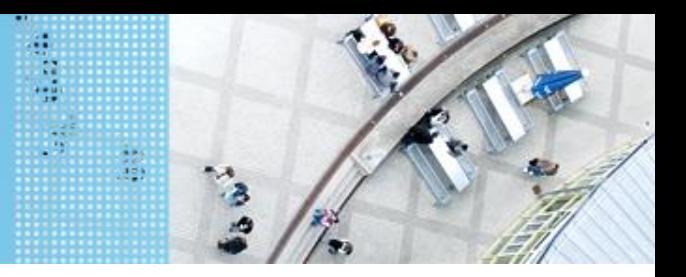

## **Aufgabe 1: Der Roboter soll entweder zum Krankenhaus oder zur Schule fahren (if … else Abfrage)**

Start: Parkplatz am Haus

Ende: Parkplatz Krankenhaus bzw. Ein- und Ausstiegsfeld an der Schule

Der Roboter soll vom Parkplatz am Haus entweder zur Schule oder zum Krankenhaus fahren. Die Auswahl des Ziel erfolgt in Abhängigkeit vom Button, der am EV3 Stein gedruckt wird. Wird der obere Knopf gedrückt, soll der Roboter zum Krankenhaus, in allen anderen Fällen zur Schule fahren. Beide Wege sind gleichzeitig zum implementieren! Das Ziel soll angezeigt werden. Oben

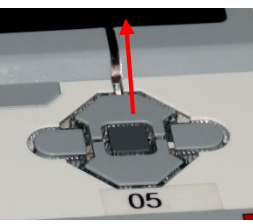

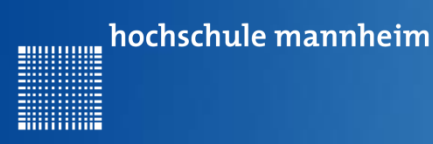

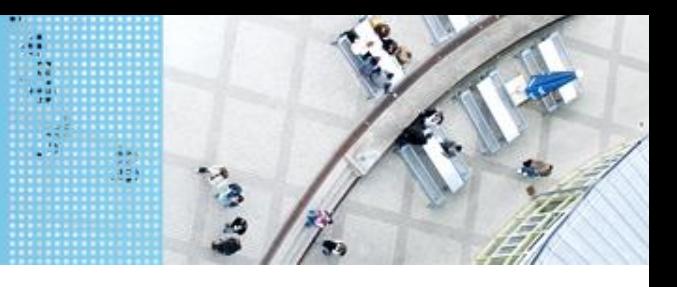

### **Die if-else Abfrage**

```
if(Ausdruck){
  Anweisung
```
**…**

```
Anweisung
}
else{
  Anweisung
  …
  Anweisung
}
```
Wenn der Ausdruck erfüllt ist, so werden die Anweisungen im if-Block erfüllt, ansonsten die Anweisung im else-Block.

#### Beispiel:

```
if(a==10){
  Anweisung
  …
  Anweisung
}
else{
  Anweisung
  …
  Anweisung
}
```
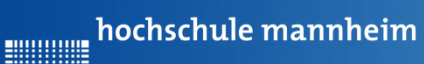

**Billian** 

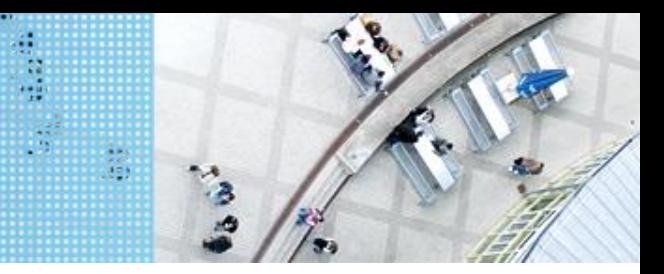

## DAS SPIELFELD: Legostadt

## **Vergleichsoperatoren**

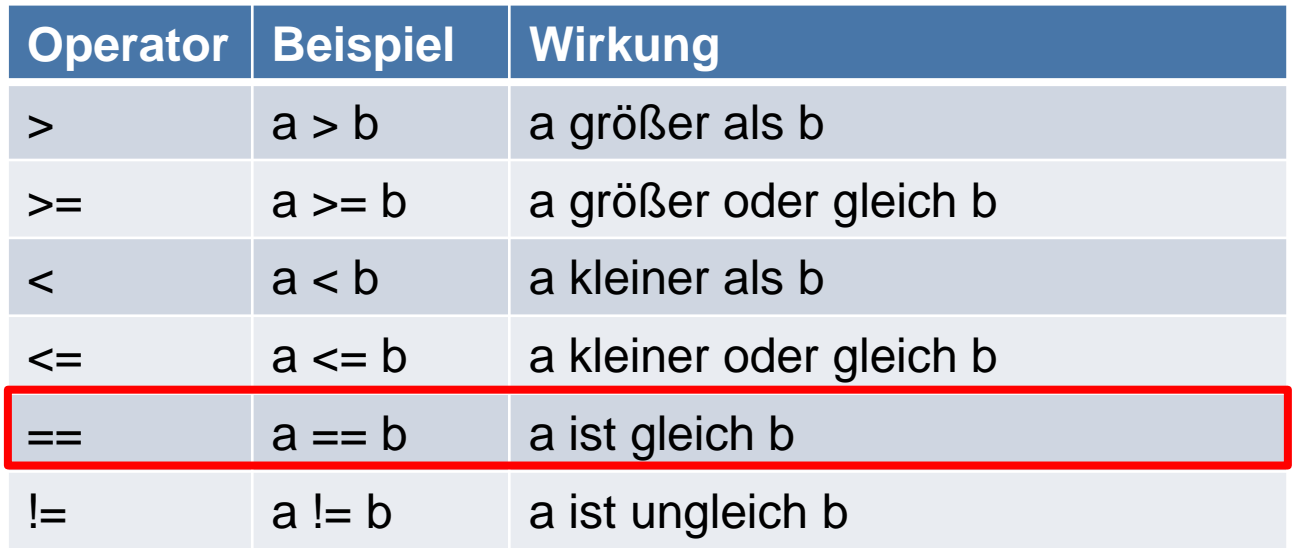

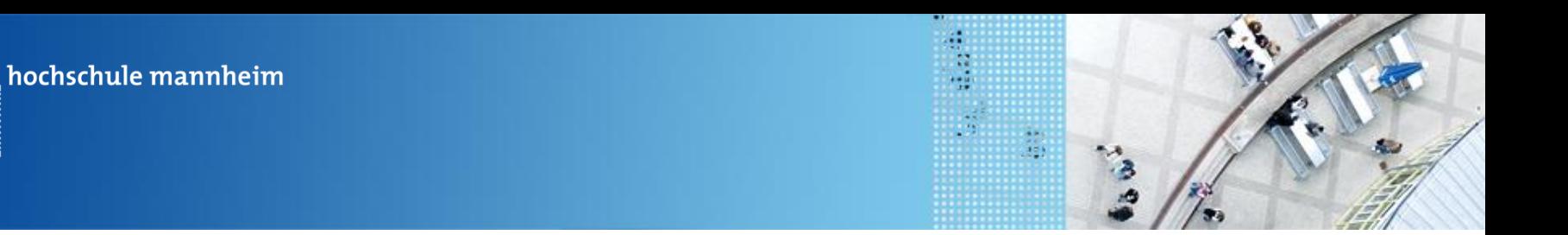

## **Abfrage von EV3 Buttons**

Warten auf Knopfdruck:

00000000

**Button.***waitForAnyPress();*

Abfrage, ob Knopf oben gedrückt ist:

**Button.***getButtons()==Button.ID\_UP*

Löschen des Buttonabfrageergebnisses

**Button.***discardEvents();*

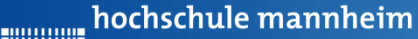

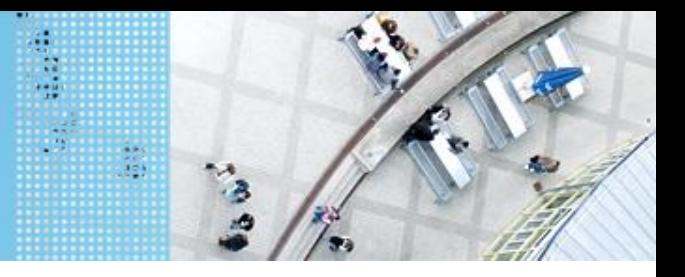

## **Beispielprogramm: if Abfrage**

**import lejos.hardware.Button; import lejos.hardware.lcd.LCD; import lejos.utility.Delay;**

Das Programm fragt ab, ob der linke oder ein anderer Knopf gedrückt wurde.

**public class KnopfBeispiel {**

**public static void main(String[] args) {**

**// Inhalt nächste Folie**

**}**

**}**

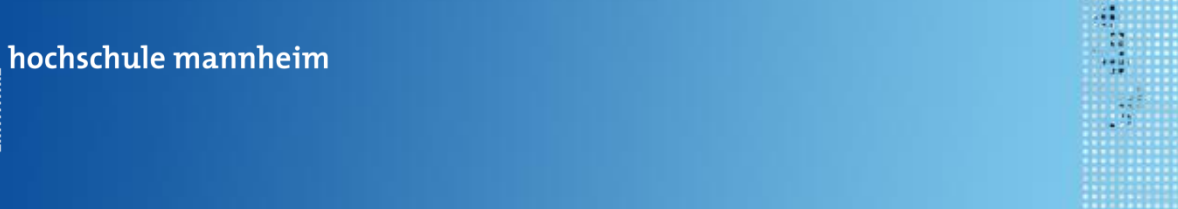

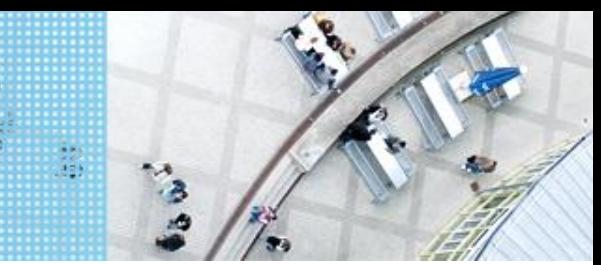

## **Beispielprogramm:**

```
public static void main(String[] args) {
   // Warten auf Knopfdruck
   Button.discardEvents();
   LCD.drawString("Druecke Knopf", 0, 1);
   Button.waitForAnyPress();
   // Abfrage, ob Knopf oben gedrueckt ist
   if(Button.getButtons()==Button.ID_UP){
      LCD.drawString("Oben", 0, 2);
   }
   else{
      LCD.drawString("anderer", 0, 2);
   }
   Delay.msDelay(2000);
                                          Das Programm fragt ab,
                                          ob der linke oder
                                          ein anderer Knopf 
                                          gedrückt wurde.
```
**}**

............

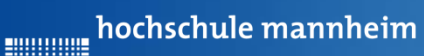

**Hilling** 

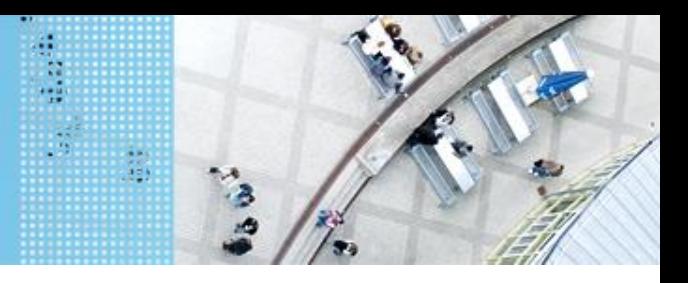

## DAS SPIELFELD: Legostadt

## **Aufgabe 1: Fahrt zum Krankenhaus oder zur Schule (if-else Abfrage)**

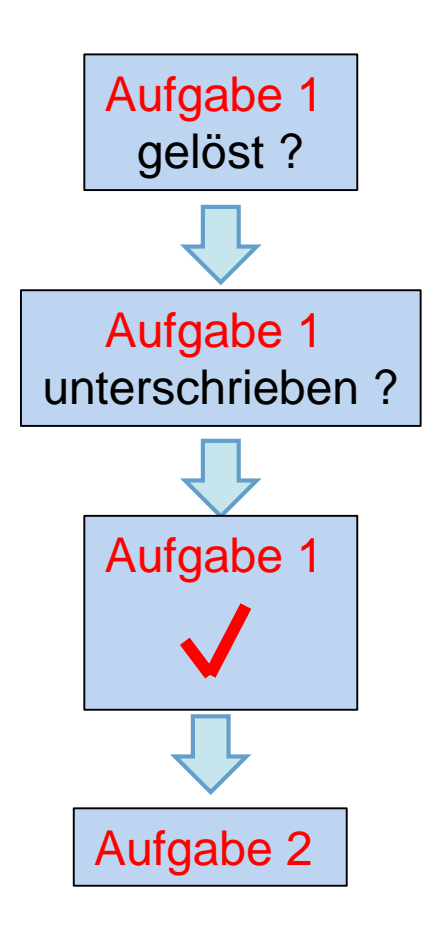

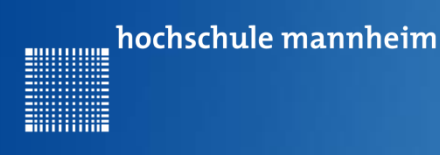

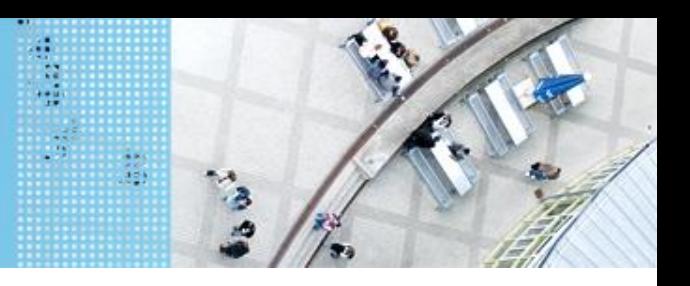

## **Aufgabe 2: Beförderung von Fahrgästen zwischen Bahnhof und Airport (for Schleife)**

Start und Ende: Parkfläche Bahnhof

Der Roboter soll als Shuttlebus Gäste zwischen Bahnhof und Airport hin und zurück befördern.

Der Roboter startet per Knopfdruck, wenn der Gast eingestiegen ist. Der Roboter fährt die Strecke vom Bahnhof zum Airport vorwärts. Lässt Gäste ein- und aussteigen und fährt nach Knopfdruck die gleiche Strecke rückwärts zurück.

Die Zahl soll angezeigt werden.

Insgesamt soll der Roboter die Strecke 3mal absolvieren!

Auf den Parkflächen darf der Roboter neu ausgerichtet werden!

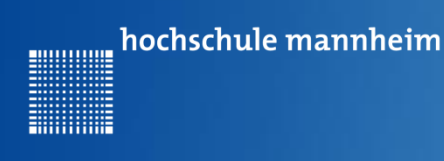

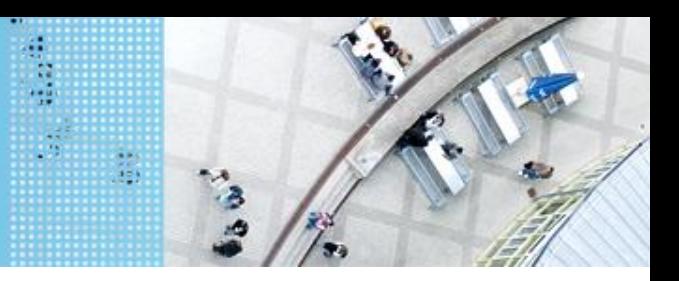

## **Die for-Schleife**

Eine Anweisung bzw. eine Folge von Anweisungen soll mehrfach wiederholt werden.

```
for(Startwert;Endwert;Erhöhung){
    Anweisung
    … 
    Anweisung
}
for(i=1;i<=7;i++){
    Anweisung
    … 
    Anweisung
Beispiel:
```
hochschule mannheim 00000000

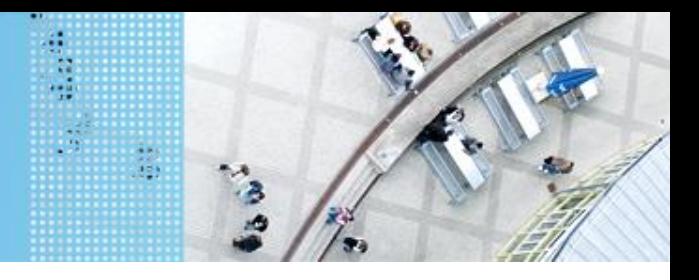

## DAS SPIELFELD: Legostadt

## **Beispielprogramm: for Schleife**

**import lejos.hardware.lcd.LCD; import lejos.utility.Delay;**

Das Programm gibt das Wort Test 4mal aus.

```
public class BeispielFor {
   public static void main(String[] args) {
```

```
LCD.clearDisplay();
// Das Wort Test wird 4mal ausgegeben
for(int i=1;i<=4;i++)
{
   System.out.println("Test");
}
Delay.msDelay(4000);
```
**}**

**}**

hochschule mannheim

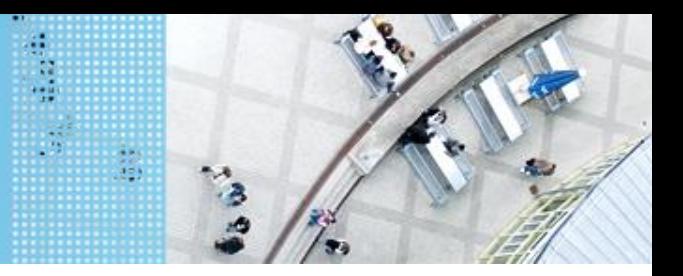

## DAS SPIELFELD: Legostadt

## **Aufgabe 2: Beförderung von Fahrgästen zwischen Flughafen und Hotel**

Start und Ende: Parkfläche Bahnhof

Der Roboter soll als Shuttlebus Gäste zwischen Bahnhof und Airport hin und zurück befördern.

Der Roboter startet per Knopfdruck, wenn der Gast eingestiegen ist. Der Roboter fährt die Strecke vom Bahnhof zum Airport vorwärts. Lässt Gäste ein- und aussteigen und fährt nach Knopfdruck die gleiche Strecke rückwärts zurück.

Insgesamt soll der Roboter die Strecke 3mal absolvieren!

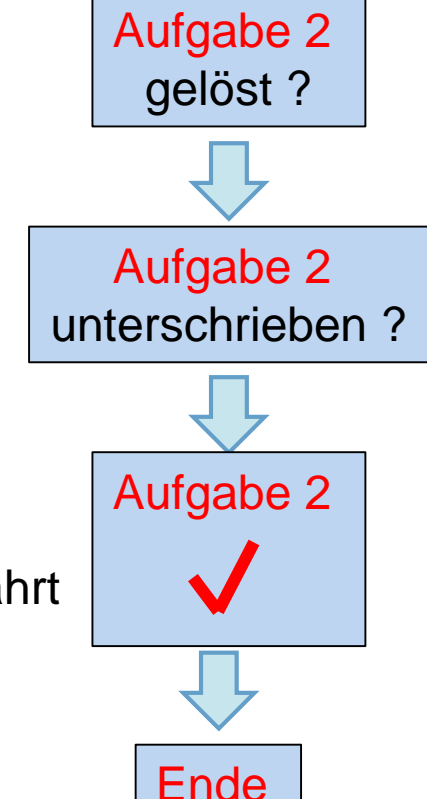

Auf den Parkflächen darf der Roboter neu ausgerichtet werden!